# **EXFO 社製**

# **Power Blazer**

## **(SONET/SDH/OTN/DCO/iOptics)**

## **測定クイックガイド**

【 第 1 版 】

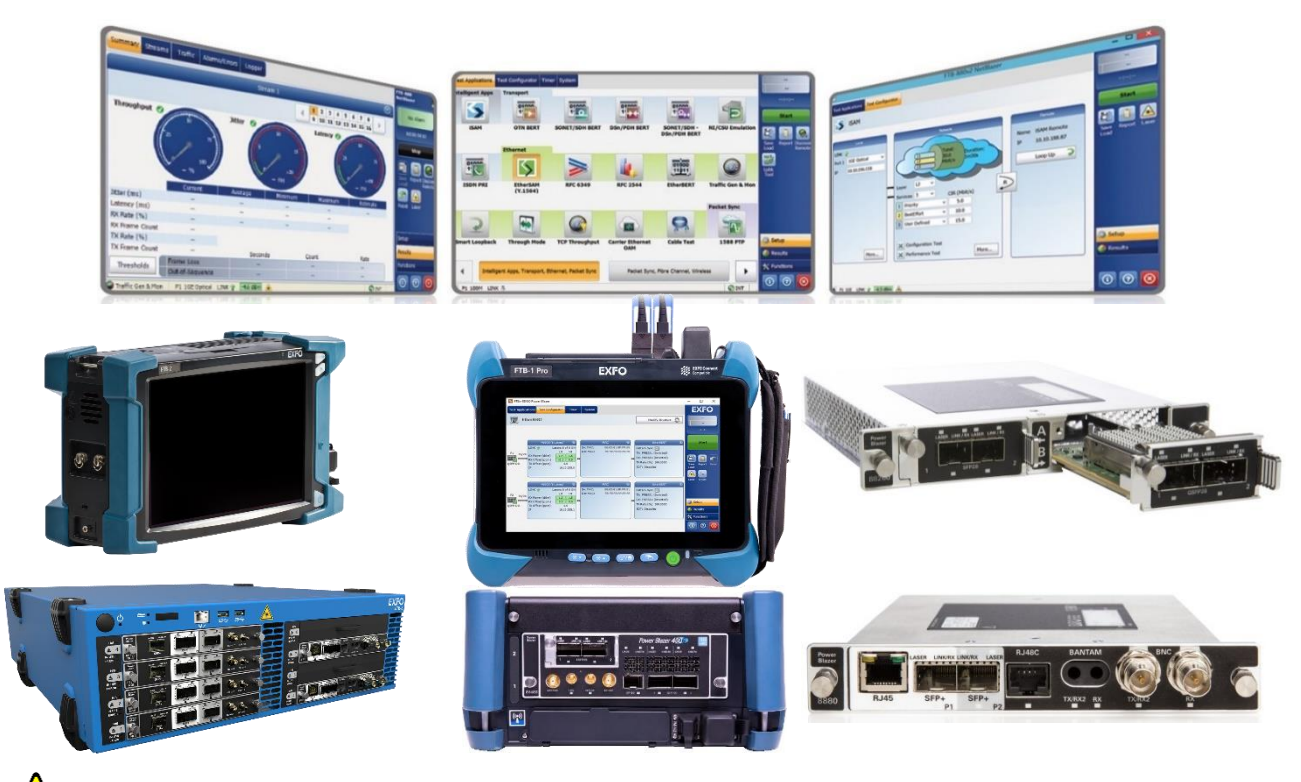

**本製品の使用前に必ず取扱説明書をお読み下さい。**

**本取扱説明書は英文取扱説明書の一部邦文訳ですが、全てにおいて英文取扱説明書 の補助手段としてご使用ください。**

**△ 危険ですので実装したトランシーバのコネクタポートを直接のぞかないで下さい。 レーザ光が発信されますので目に損傷を与える恐れがあります。**

### 目次

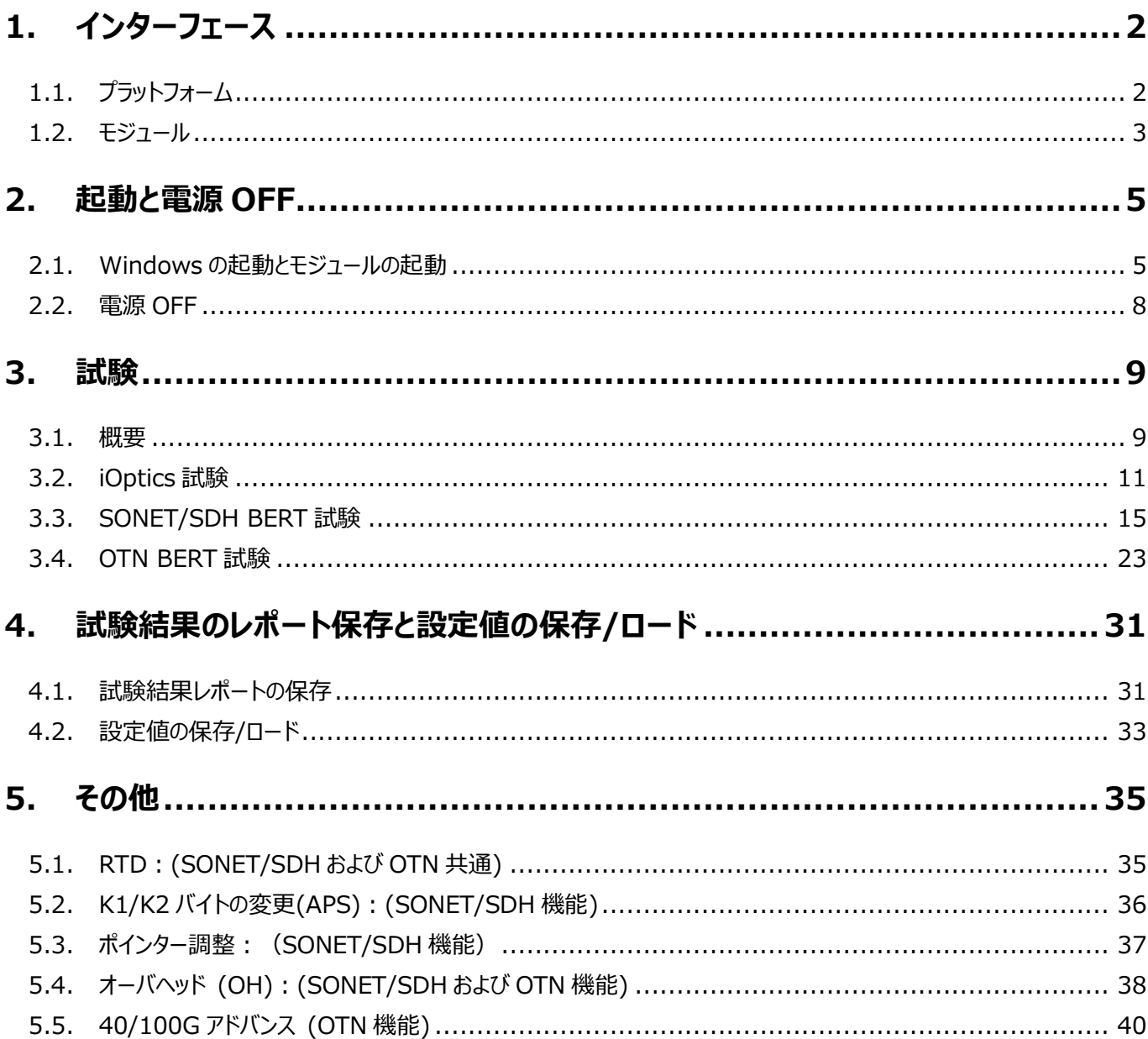

## <span id="page-3-0"></span>**1. インターフェース**

## <span id="page-3-1"></span>**1.1. プラットフォーム**

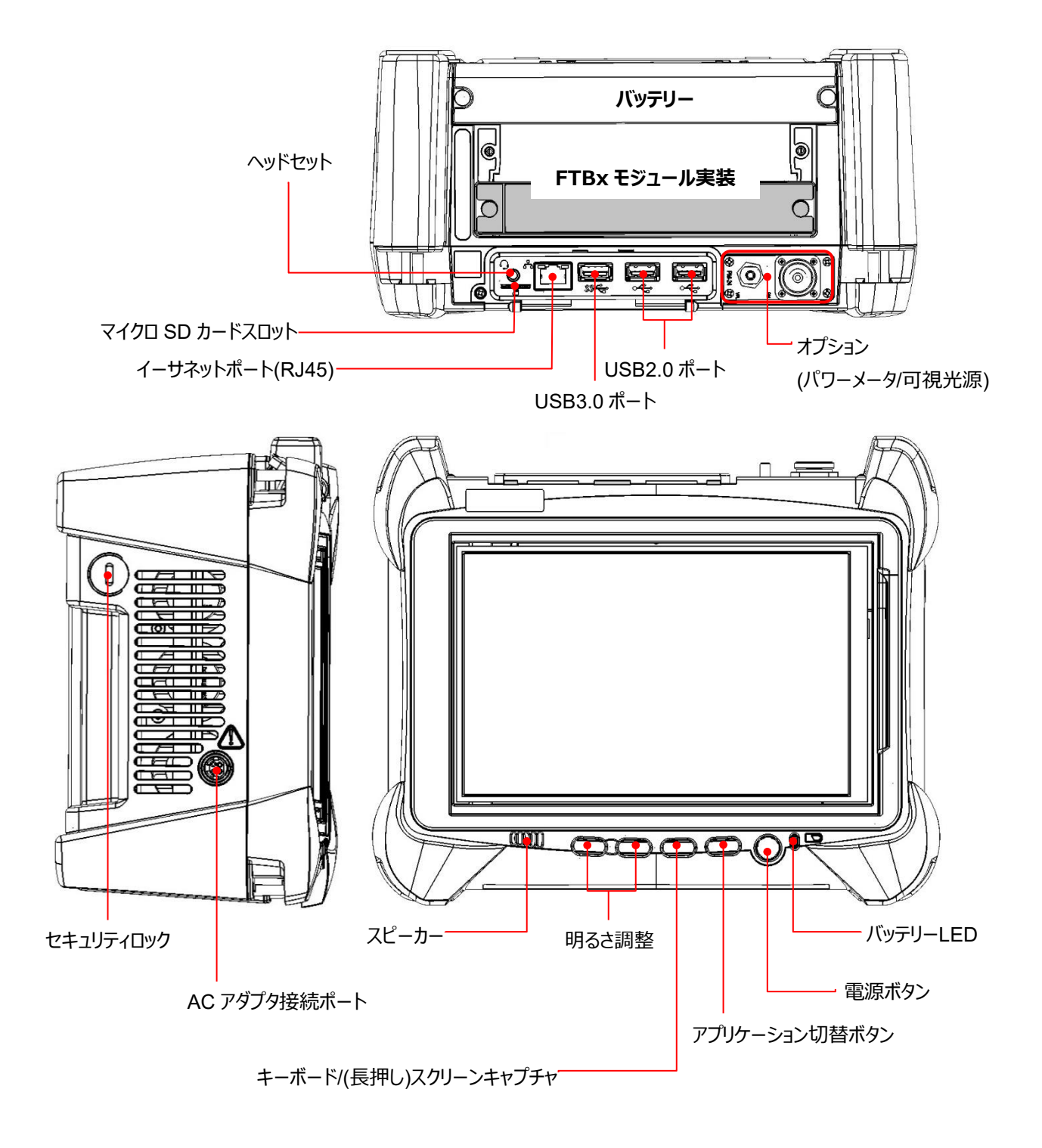

## <span id="page-4-0"></span>**1.2. モジュール**

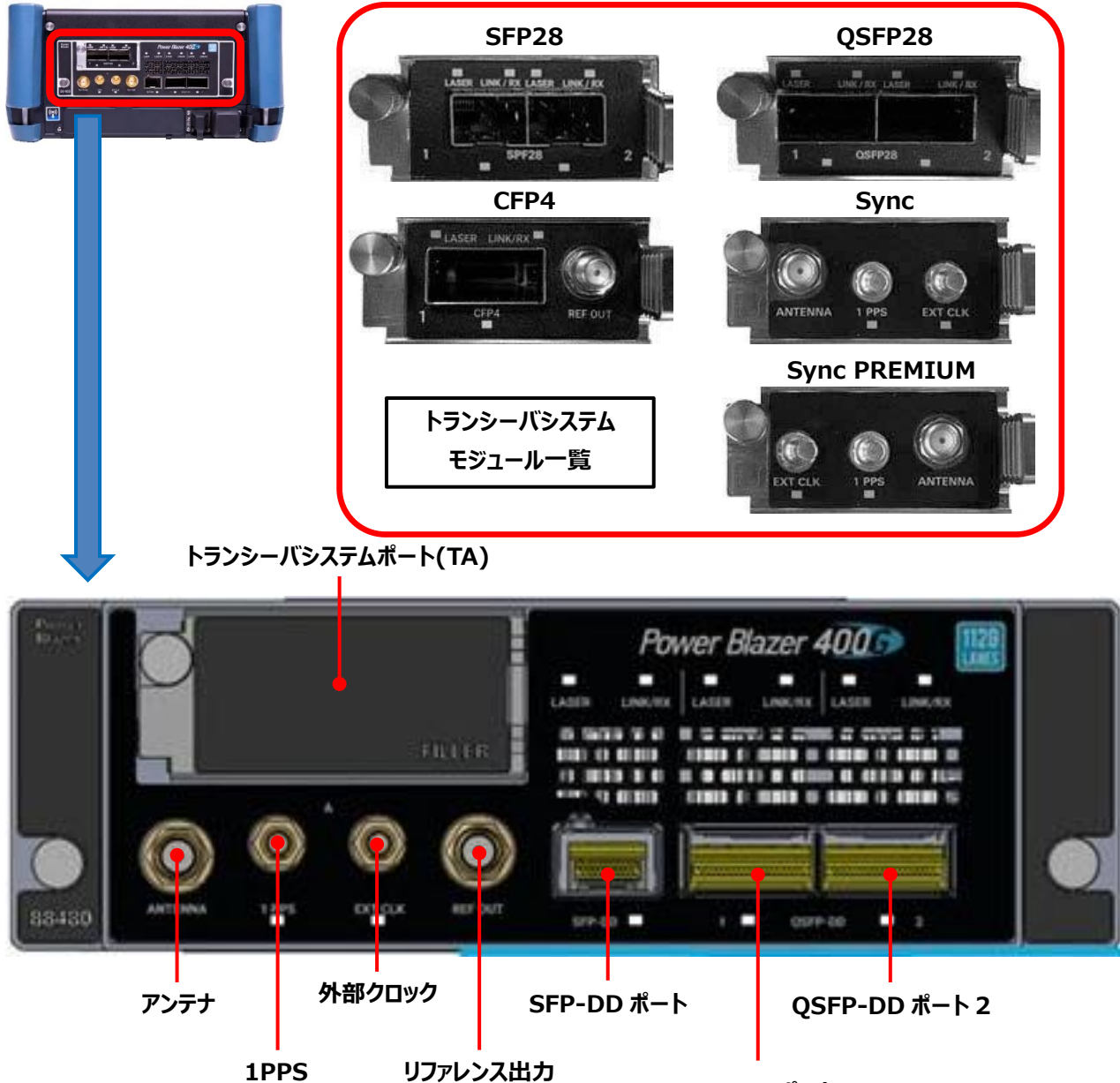

**QSFP-DD ポート 1**

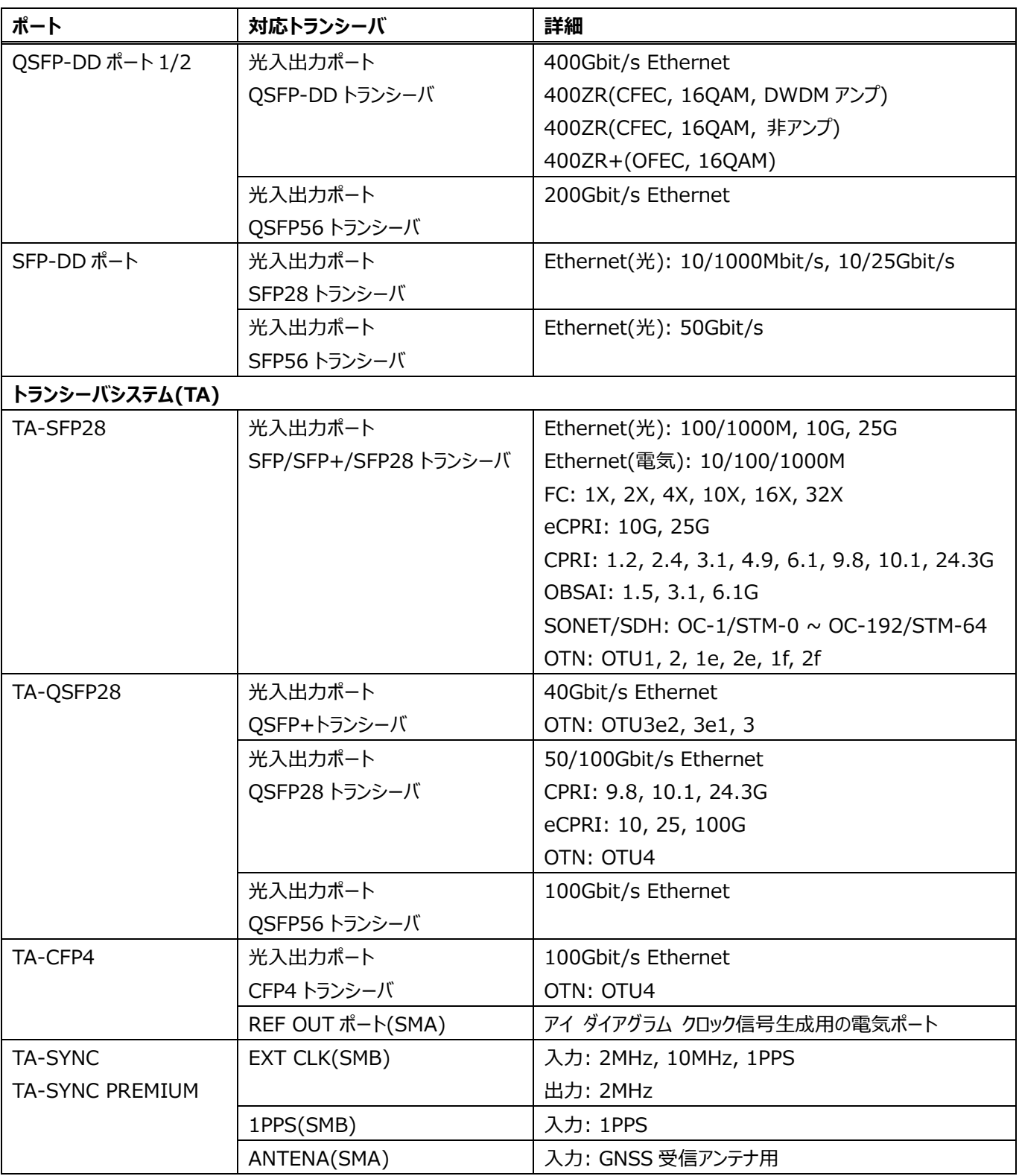

## <span id="page-6-0"></span>**2. 起動と電源 OFF**

#### <span id="page-6-1"></span>**2.1. Windows の起動とモジュールの起動**

(1) 各プラットフォームの前面の電源ボタンで電源を入れます。自動的に Windows が起動し Supervisor でログインしま す。

(Operator でログインしている場合は、ログオフして Supervisor でログインし直してください。)

- **※ Operator ユーザは、機能が制限されます。**
- **※ 充電がない場合は、AC に接続して使用してください。**
	- **< FTB-1v2Pro 前面 >**

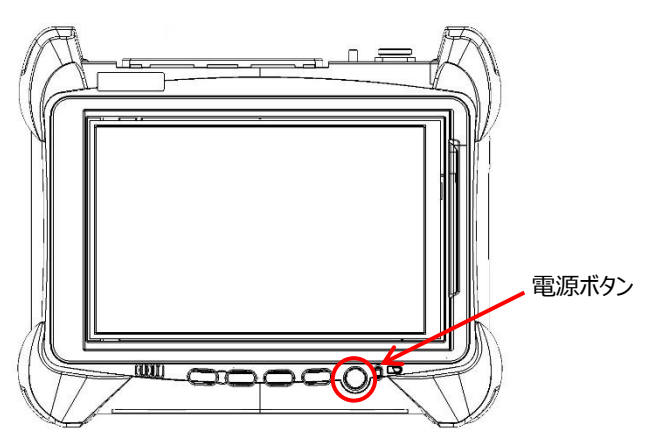

**< FTB-2Pro/FTB-4Pro 前面 >**

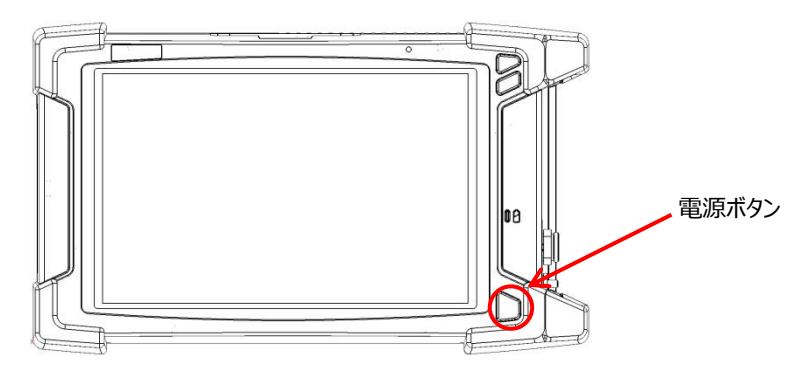

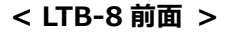

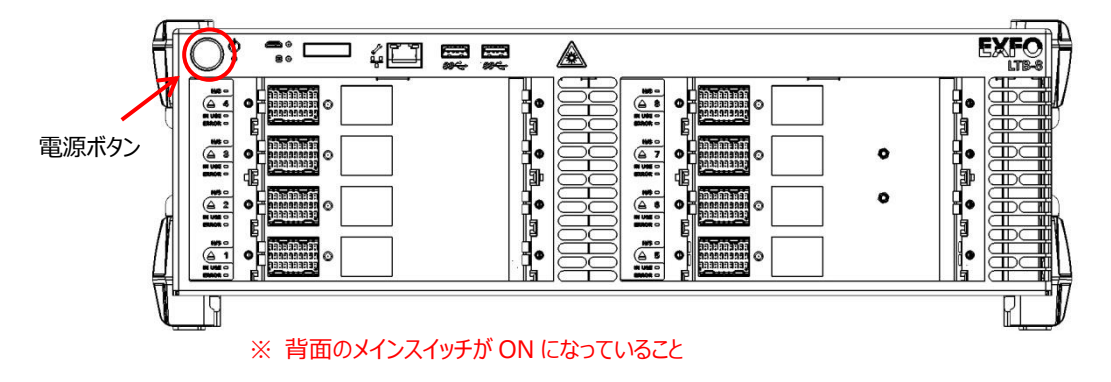

- (2) 自動で下記『ToolBox X』画面が立ち上がります。画面には実装されている全てのモジュールが表示されます。使用す るモジュールのモジュール アプリケーションアイコンをクリックしてアプリケーションを起動させます。
	- ※ 『ToolBox X』画面が立ち上がらなかった場合は、デスクトップにあるショートカットアイコンをダブルクリックすると起動 できます。
	- ※ ホットスワップでモジュールを取り外すことができます。画面左の矢印をクリックすると取り外し可能になります。
	- ※ **光ファイバを本体に接続する前にコネクタ側の端面の清掃を行って下さい。**
	- ※ **モジュール アプリケーションアイコンは実装されているモジュールによって異なります。**

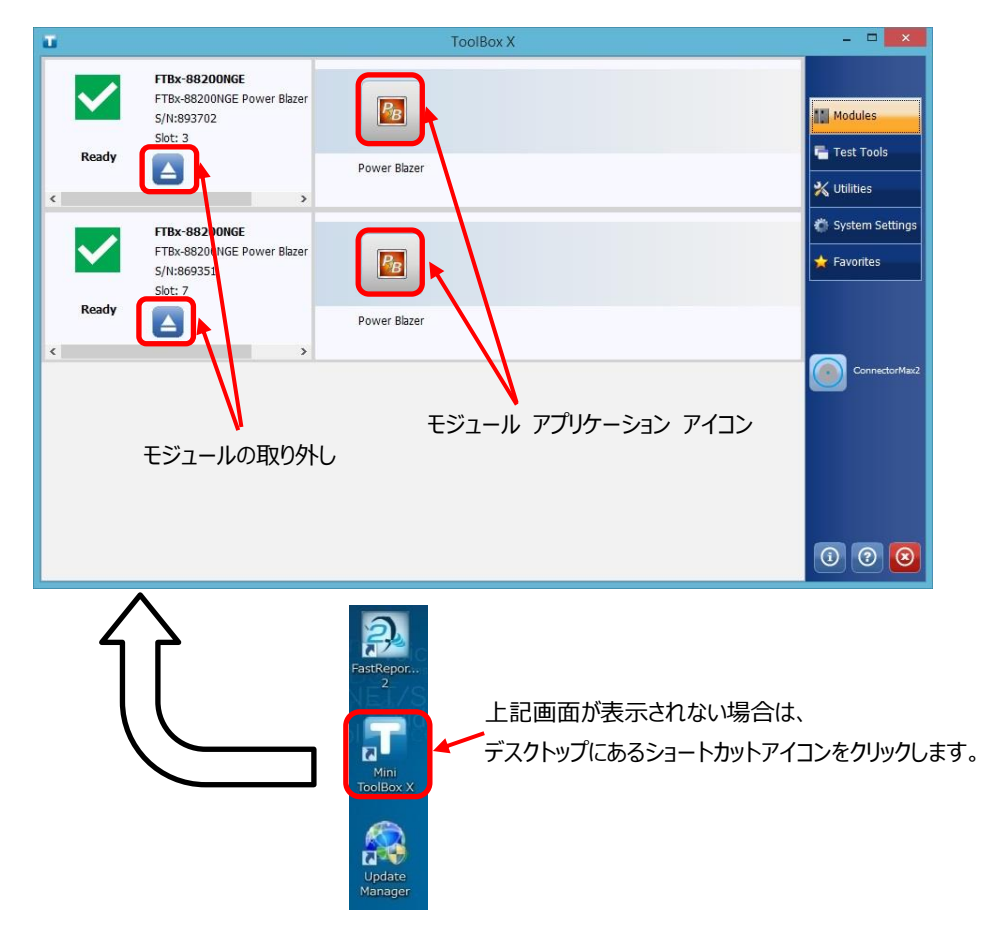

(3) 30 秒後、アプリケーションのメイン画面が起動します。

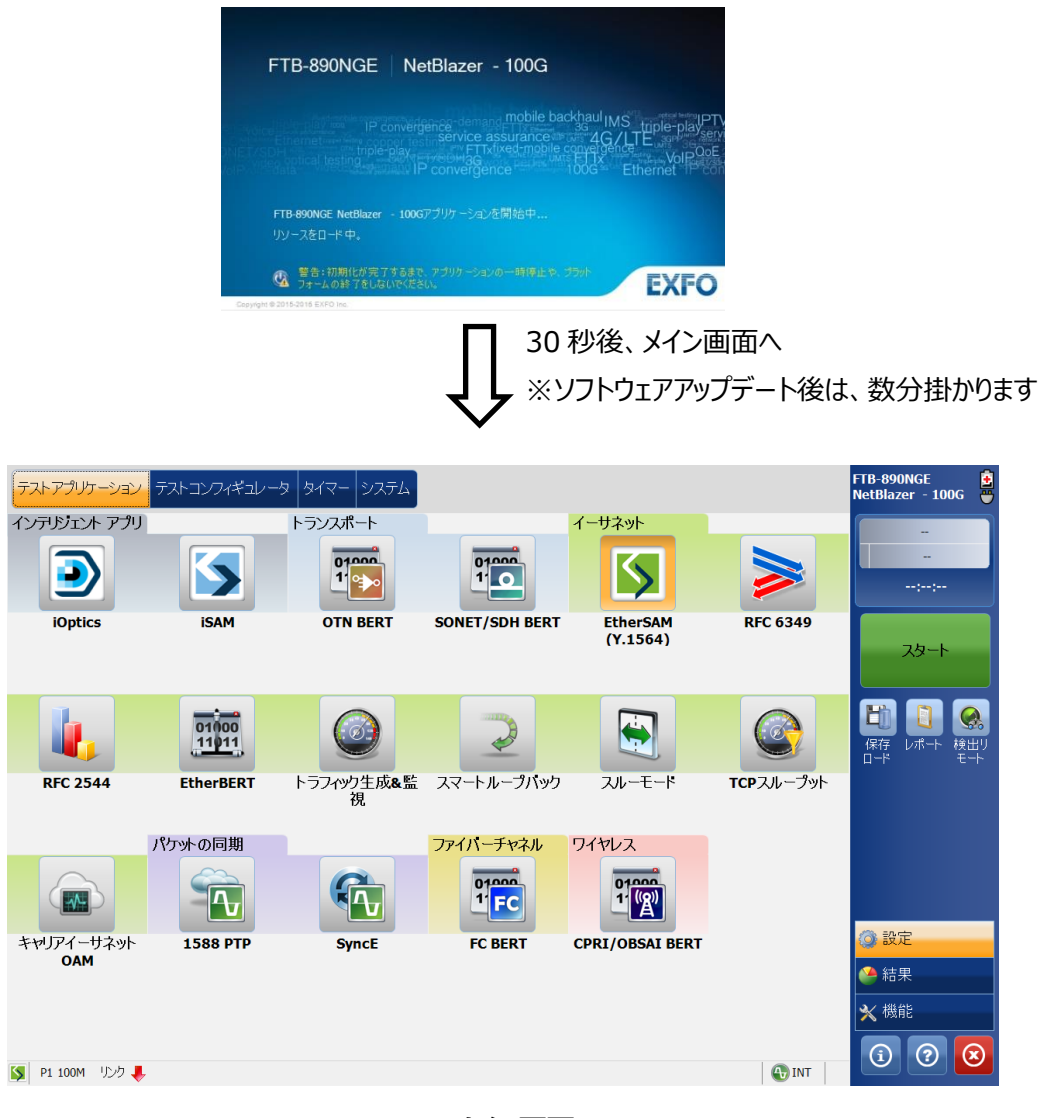

**メイン画面**

**※ 画面は異なる場合があります。**

#### <span id="page-9-0"></span>**2.2. 電源 OFF**

測定終了後に測定器の電源 OFF 手順を以下に示します。

(1) 測定終了後、測定画面の右下の**『×』**ボタンをクリックして、測定画面を閉じます。

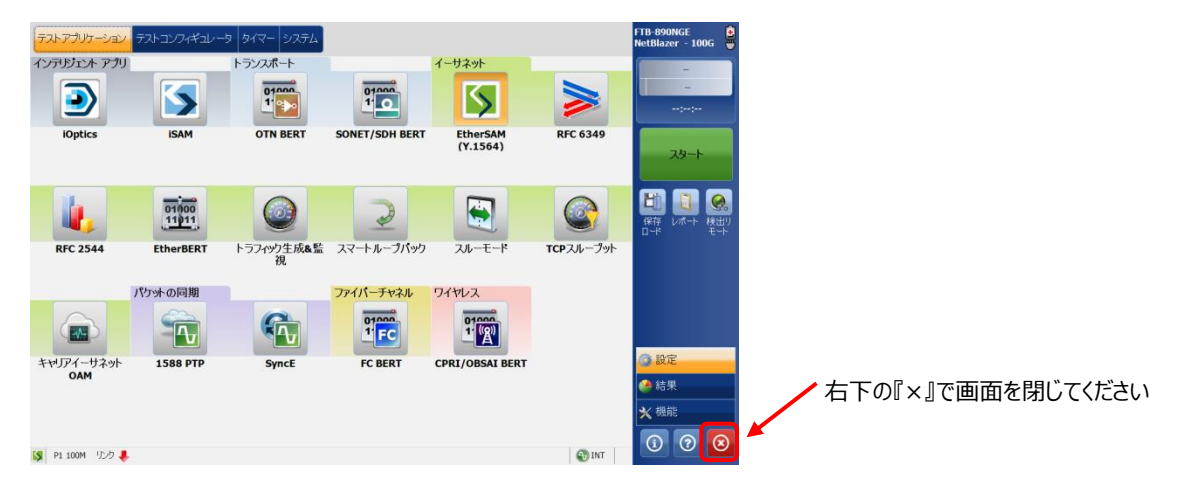

(2) 『ToolBox X』画面で「準備(Ready)」と表示された後、画面の右下の**『×』**ボタンをクリックして、画面を閉じます。「使 用中」で**『×』**ボタンをクリックすると、エラーメッセージが表示されます。

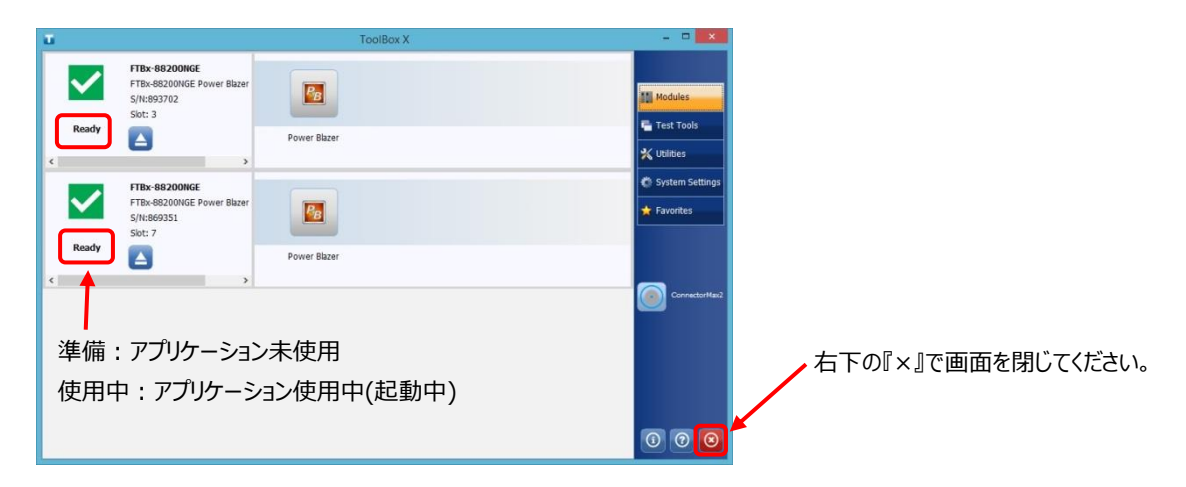

(3) 全ての画面を閉じた後、Windows のシャットダウンを行います。(PC と同じです。)

#### ※ 強制シャットダウン

測定器がフリーズして、通常の Windows のシャットダウンができない場合は、各プラットフォームの前面の電源ボタンを長押し することで強制的に測定器の電源を OFF することができます。

## <span id="page-10-0"></span>**3. 試験**

#### <span id="page-10-1"></span>**3.1. 概要**

メイン画面(テストアプリケーションタブ)を以下に示します。メイン画面から各試験アプリケーションを起動させ、試験を実施しま す。

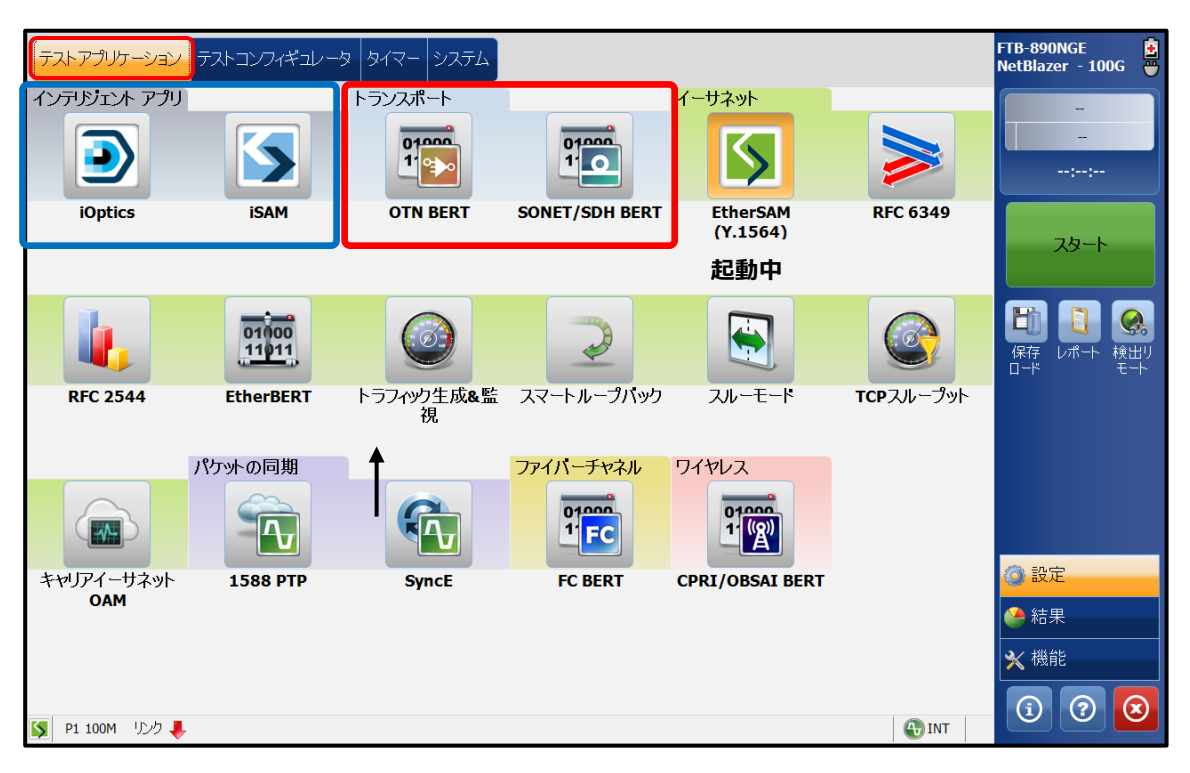

実施する試験項目を選択します。

現在、選択されている試験については、アイコンの色が変わります。

(例:上記の画面では、「EtherSAM」が選択され起動しています。)

- **※ 赤線で囲まれた部分がトランスポートの試験項目です**
- **※ 青線で囲まれた部分がインテリジェント アプリ(iOptics)の試験項目です。**
- **※ モジュールによってメイン画面が異なります。**
- **※ 購入したライセンスによってメイン画面が異なります。**

**<メイン画面について>**

**■ 画面下部のステータスバー** 

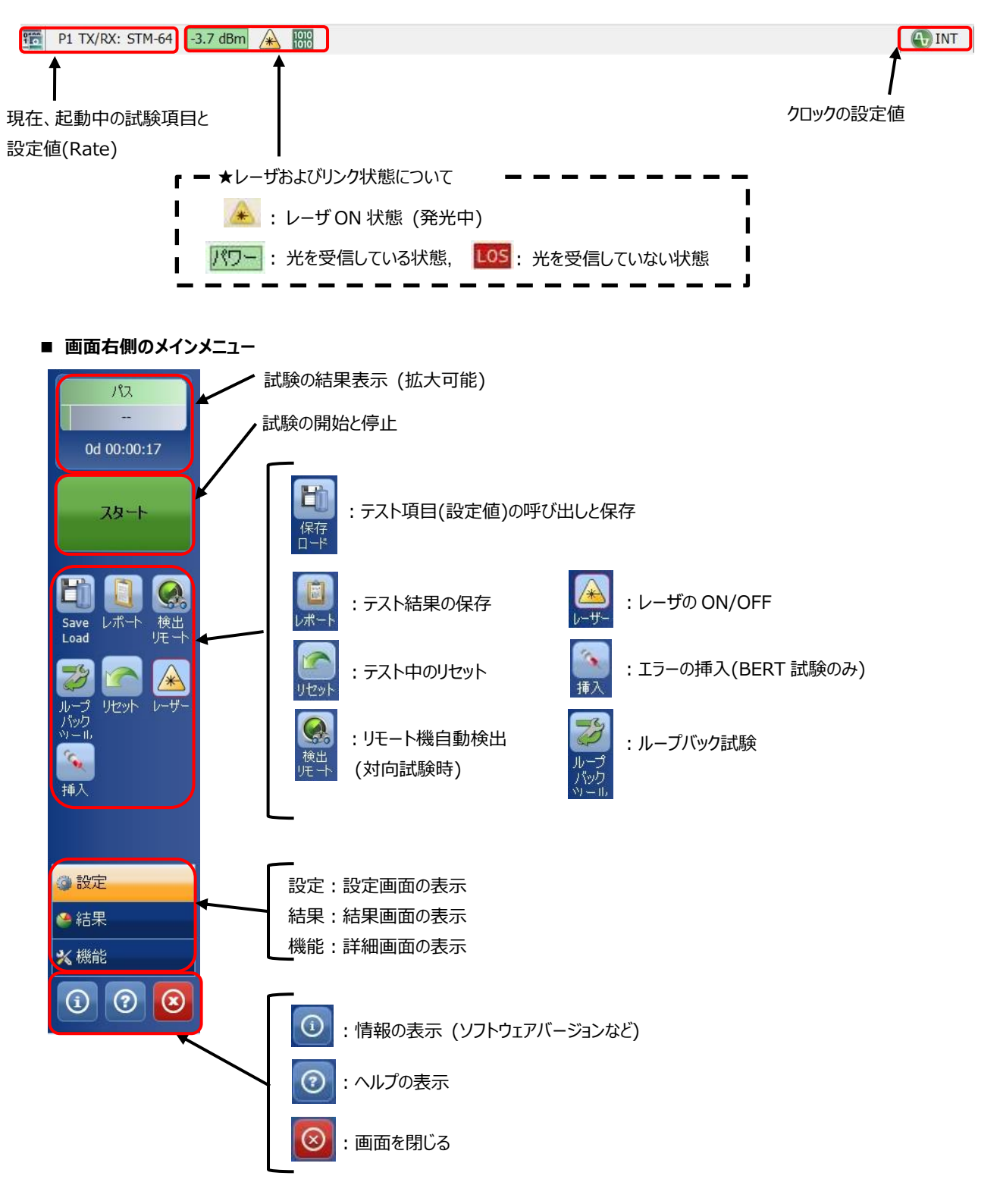

## <span id="page-12-0"></span>**3.2. iOptics 試験**

iOptics 試験は、トランシーバ自体を試験する項目です。伝送路が悪いのかもしくは、トランシーバが故障しているのか切り分 ける場合に使用します。

※ iOptics 試験は、トランシーバの Input/Output を直結して試験を行います。(折り返し接続)

(1) **『テストアプリケーション』**タブで**『iOptics』**アイコンをタッチして iOptics 試験のアプリケーションを起動させます。起動後 は、以下のように iOptics 試験のメイン画面が表示されます。

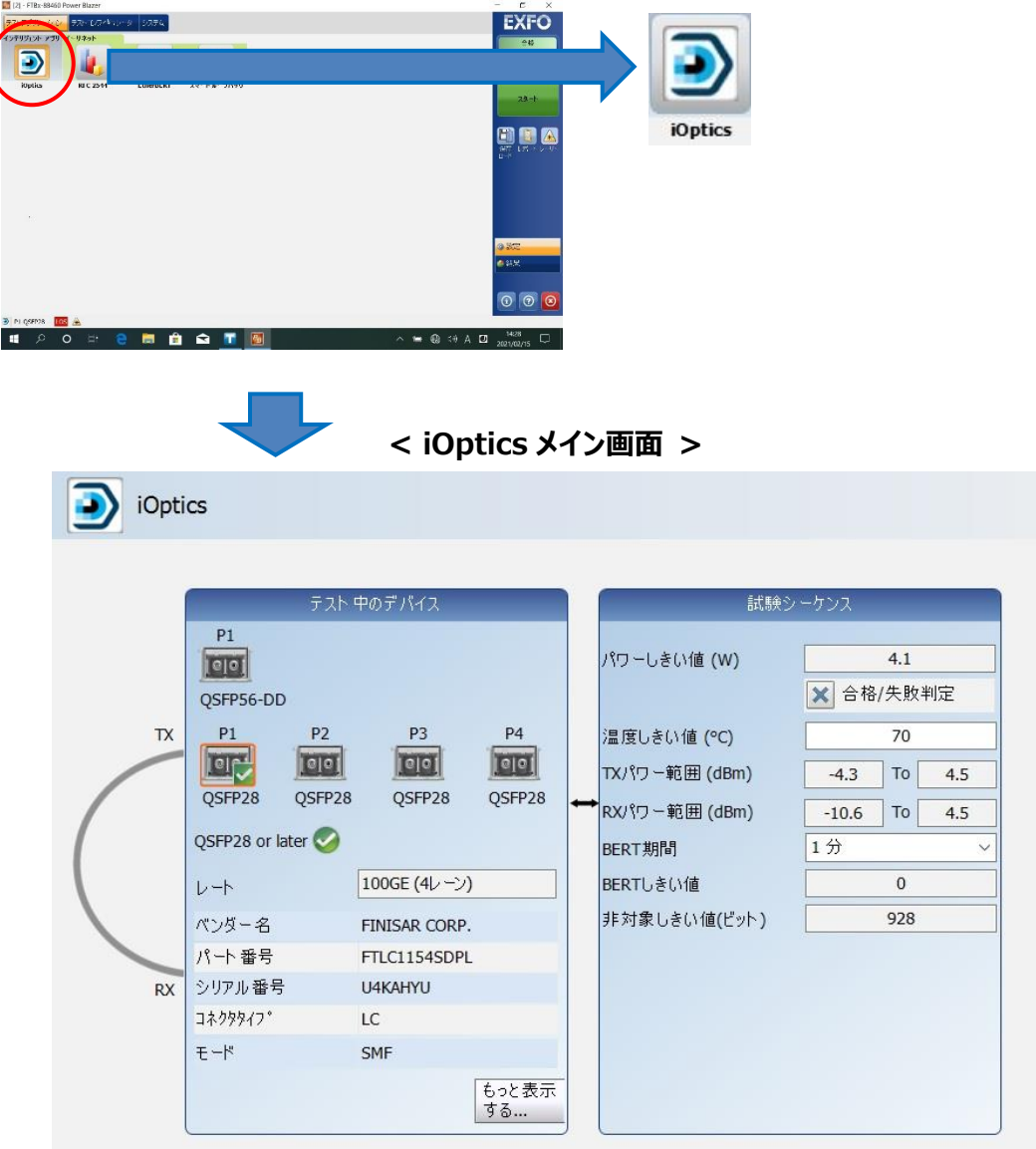

(2) **『テストコンフィギュレータ』**タブで試験対象ポートや合否判定しきい値を設定します。

**< iOptics メイン画面 >**

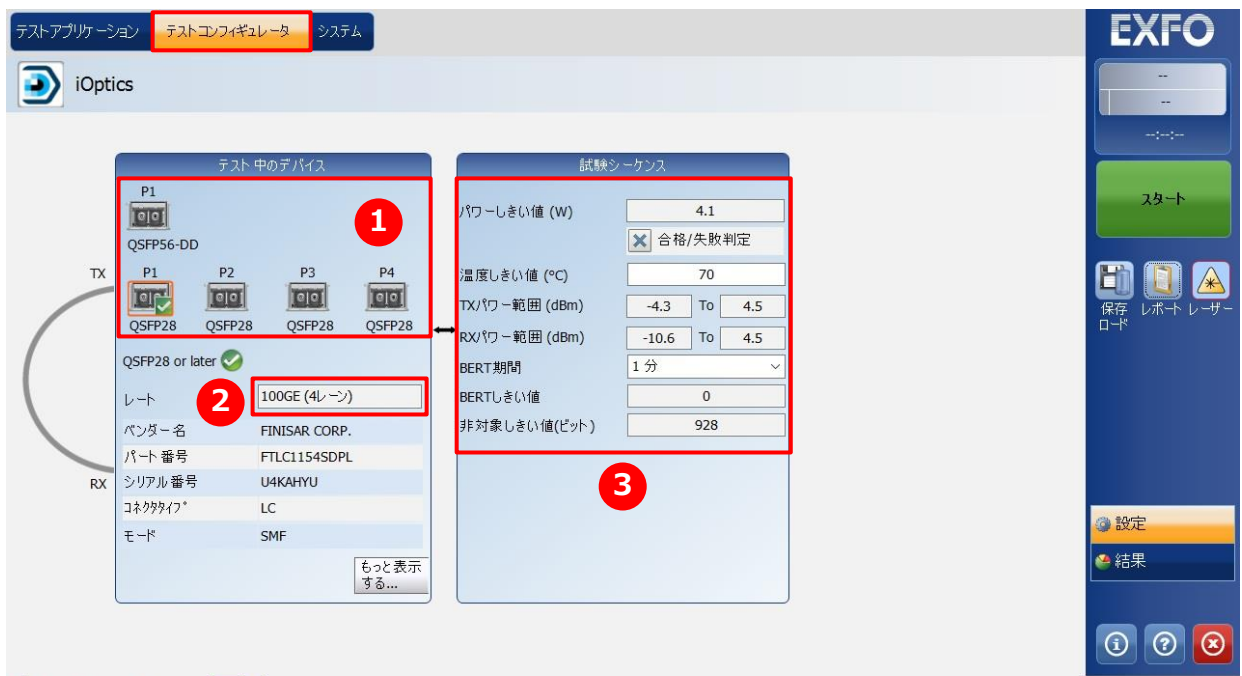

■ P1-QSFP28 100GE (4レーン) 電力 全

- ① 試験対象のトランシーバを選択します。 ※ 選択したトランシーバと実際に挿入されているトランシーバが一致している場合は、● が表示されます。
- ② レートを選択/確認します。
- ③ 合否判定のしきい値を設定/確認します。基本的には、変更する必要がありません。 必要に応じて以下の項目を変更します。
	- ・Power Threshold-Pass/Fail Verdict:チェックを外せば合否判定を行いません。
	- ・Temp. Threshold:75℃まで設定することができます。
	- ・BERT Duration:BER 試験の試験時間を 1,2,3,4,5,30 から選択できます。
- (3) 設定完了後、対象トランシーバを自己ループバックで接続して試験を開始します。画面右側の**『スタート』**をタッチします。 自動的に試験が開始され、結果画面に移行します。
	- ※ ループバックがされていない場合は、画面下にメッセージが表示されます。
	- ※ 内部クロックを使用して試験を行います。
	- ※ トランシーバが無効および抜いた場合は、自動的に試験が停止します。

**< iOptics メイン画面 >**

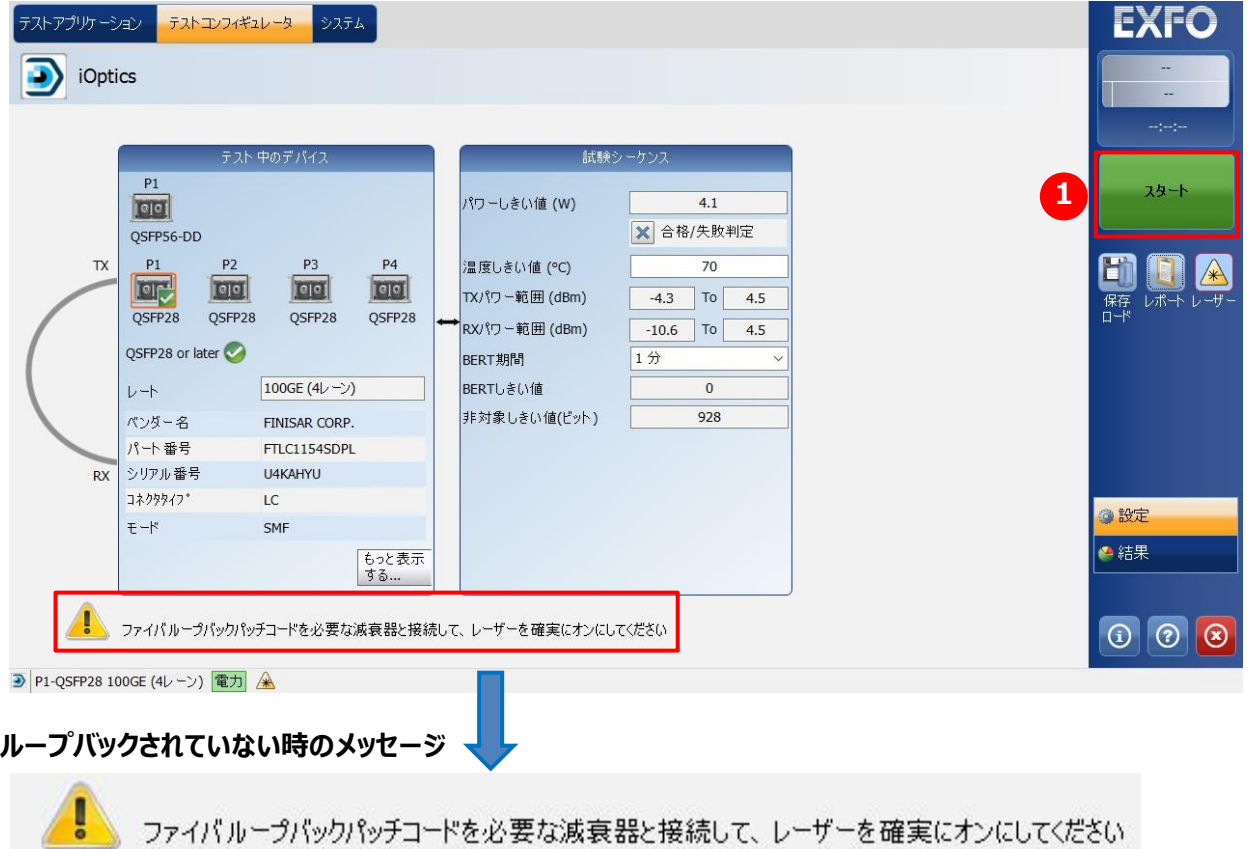

(4) 結果画面を以下に示します。試験は、① ~ ⑤の順番で行われます。強制的に試験を終了したい場合は、画面右側 の停止ボタンをクリックします。

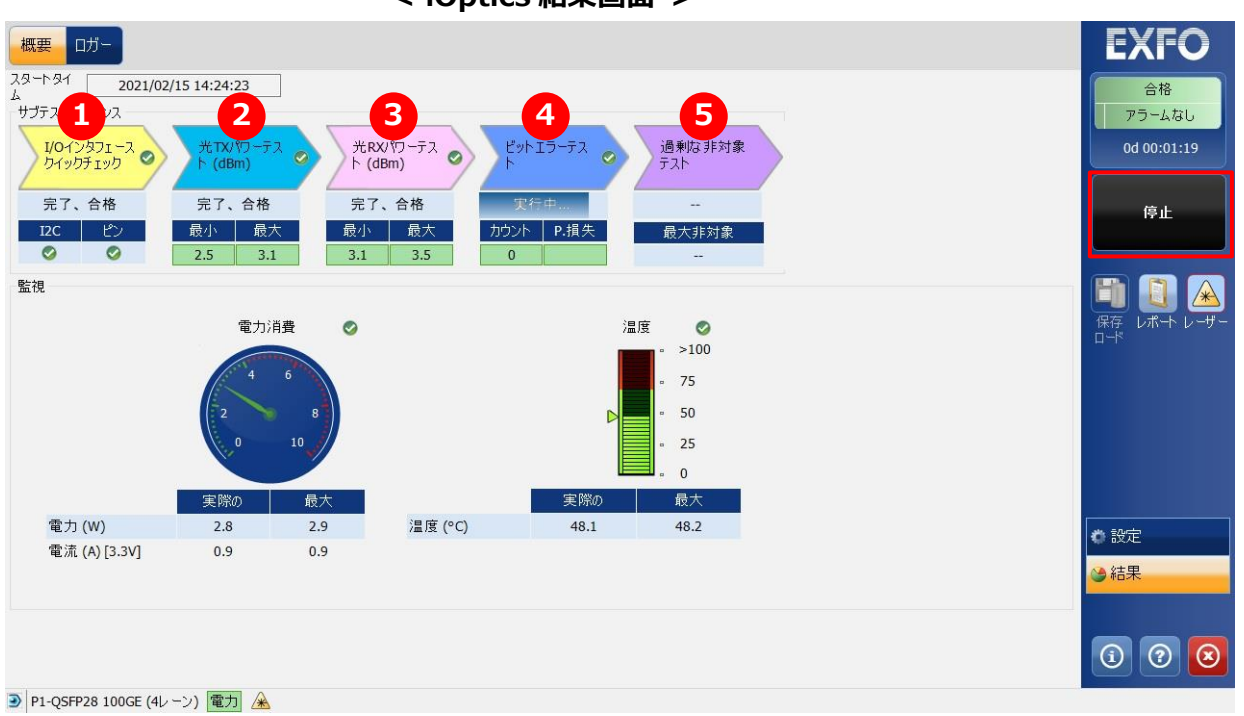

**< iOptics 結果画面 >**

(5) 試験終了後は試験結果をレポートに保存できます。結果保存手順は[、4.1](#page-32-1) 項を参照。

## <span id="page-16-0"></span>**3.3. SONET/SDH BERT 試験**

(1) **『テストアプリケーション』**タブで**『SONET/SDH BERT』**アイコンをタッチして SONET/SDH ビットエラー試験のアプリケ ーションを起動させます。起動後は、画面上部に 4 つのタブが表示されます。**『テストコンフィギュレータ』**タブを選択して、 試験構成を設定します。基本的な設定手順は以下の通りです。

①構造を修正 → ②インターフェースブロック → ③テストブロック → ④クロックブロック

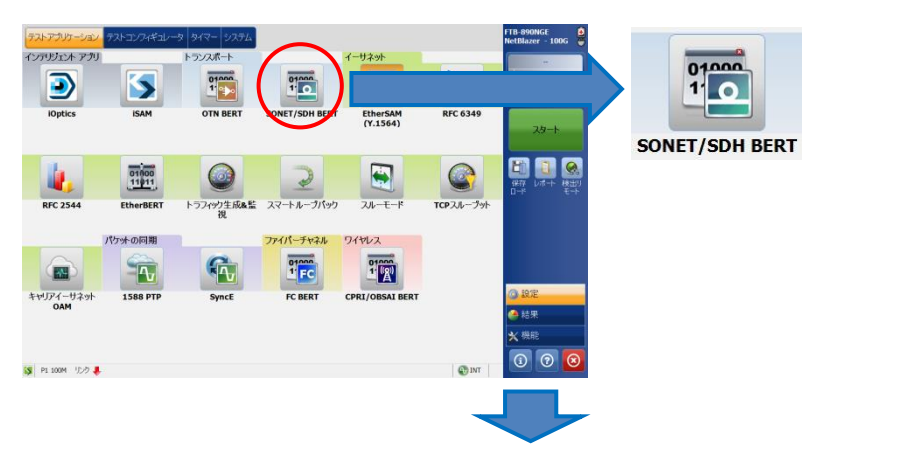

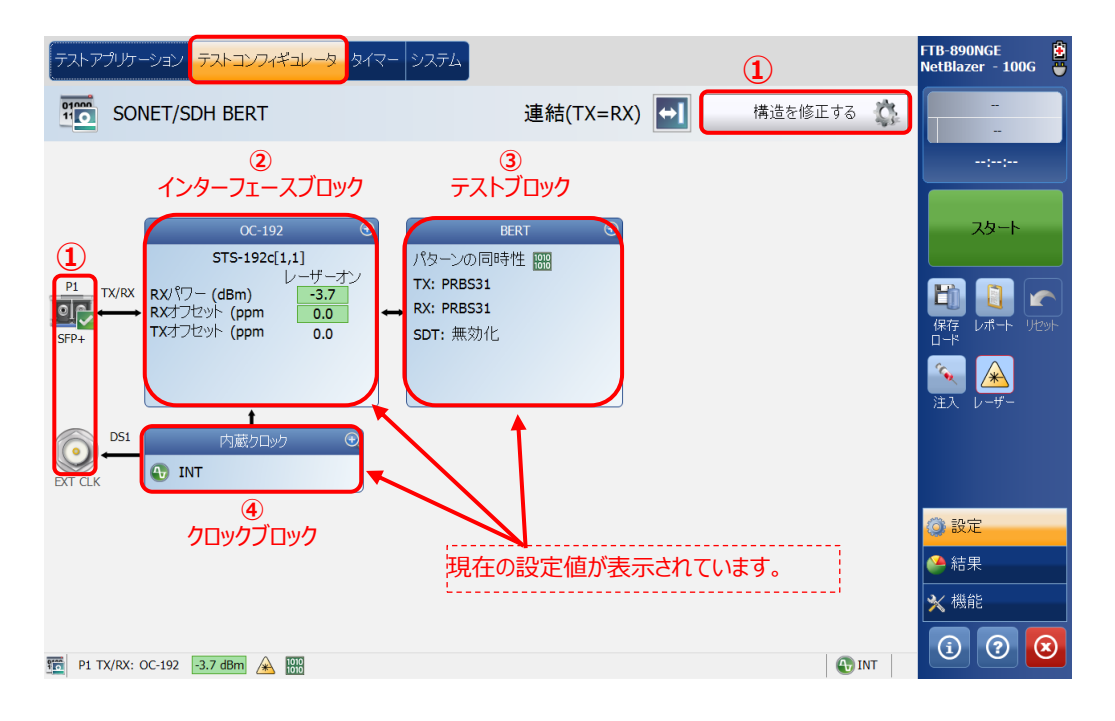

#### ※ ②~④の設定方法

 各設定画面の右上にある『+』をタッチすると画面が拡大され、設定が可能となります。 また、設定完了後は、同様に右上の『-』をタッチすると画面が縮小され元の状態に戻ります。 100GE (10 Lanes) ■→ この部分をタッチします。

(2) 「テストコンフィギュレータ」画面で**『構造を修正する』**をタッチして、インターフェースや使用するポートなどを設定します。設 定完了後、**『はい』**をタッチして設定を有効にします。

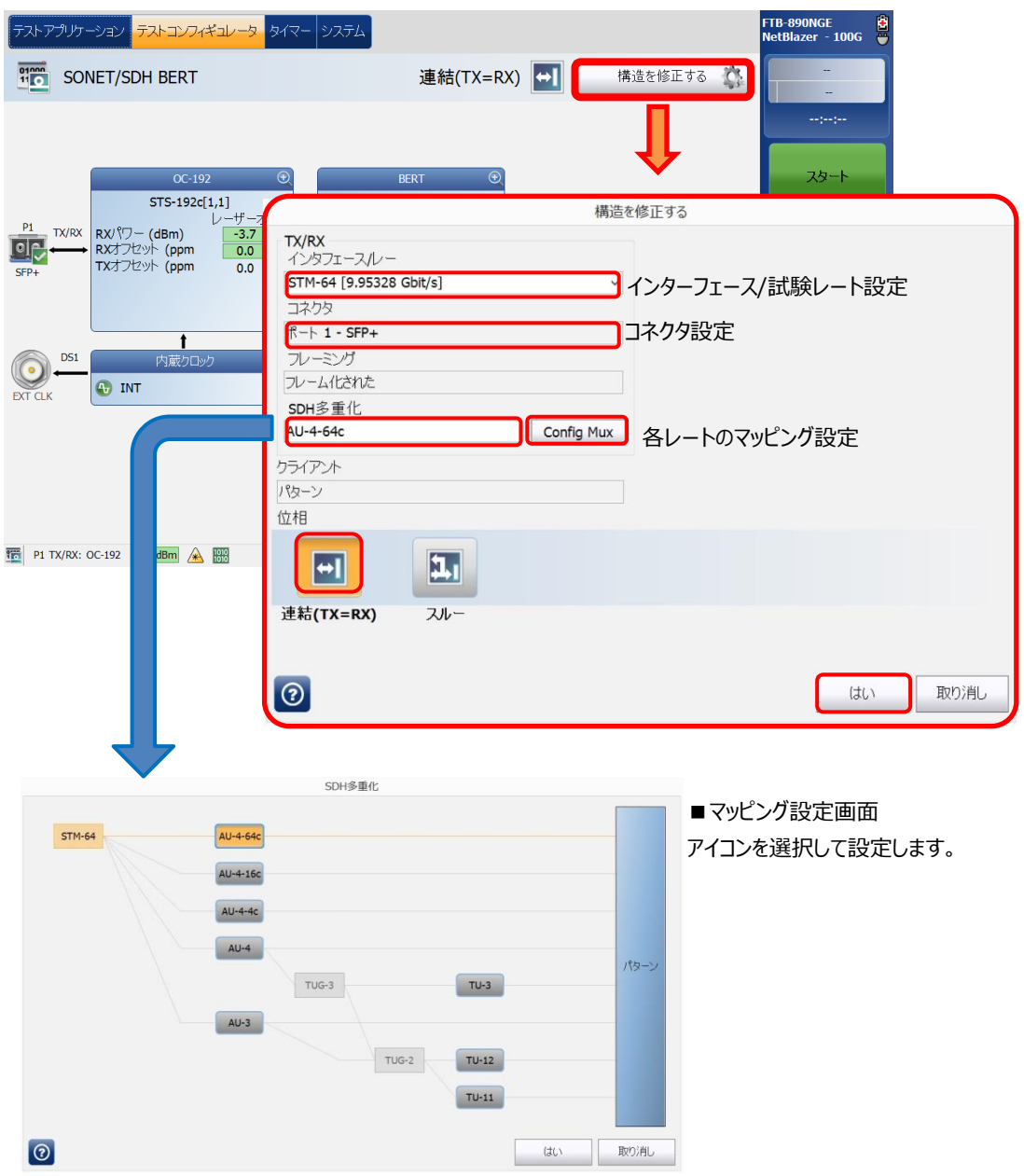

(3) インターフェースブロックをタッチして、画面を拡大します。レーザの出力および周波数オフセット、パスの設定、J0/J1 トレ ース設定、AU パス設定が可能です。設定完了後、画面を縮小させます。

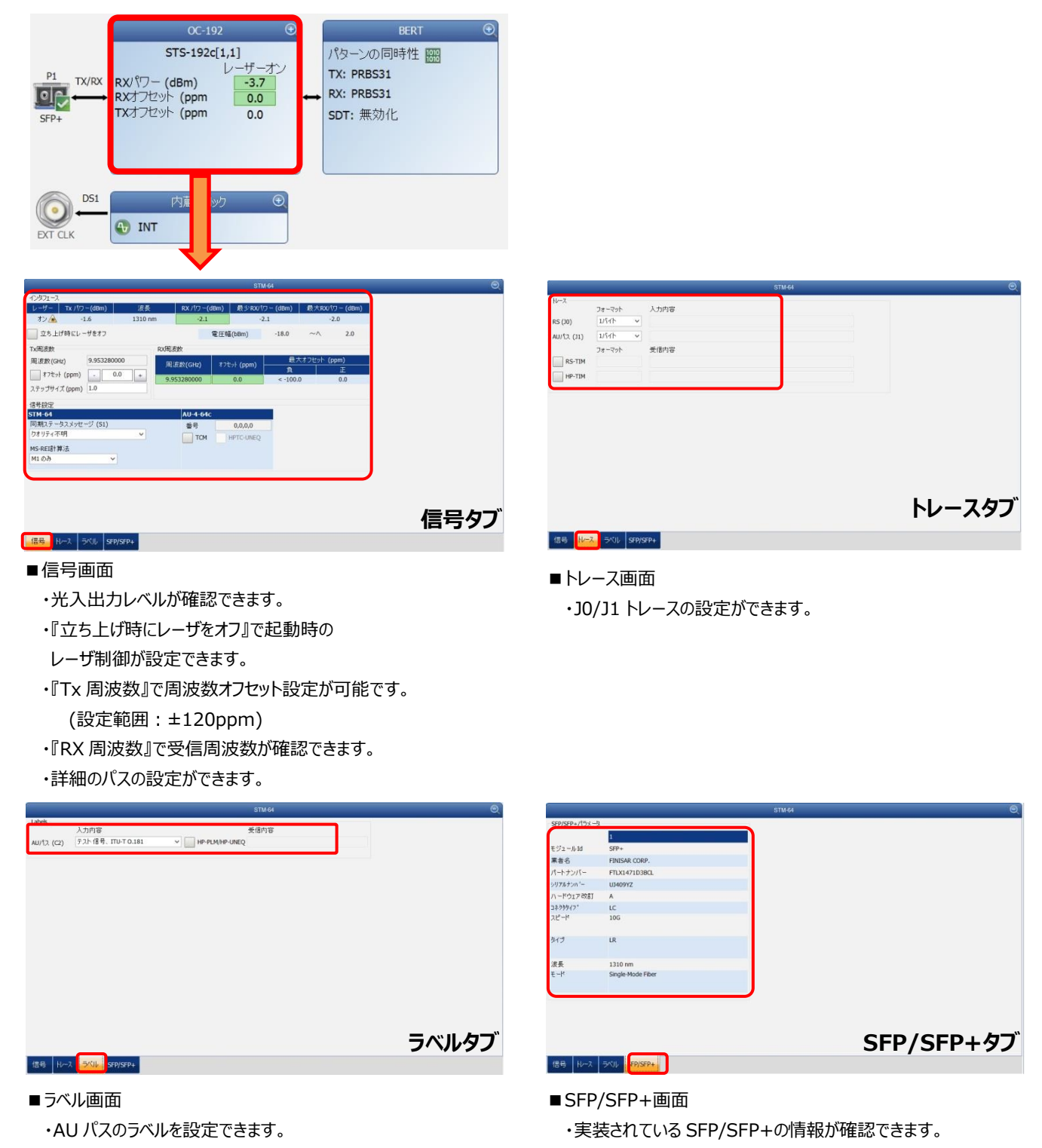

**Power Blazer: インテリジェント アプリおよびトランスポート測定クイックガイド 17**

何も実装されていない場合は、ハイフン(-)表示です。

(4) テストブロックをタッチして、画面を拡大します。テストパターン、合否判定などの試験の設定が可能です。設定完了後、 画面を縮小させます。

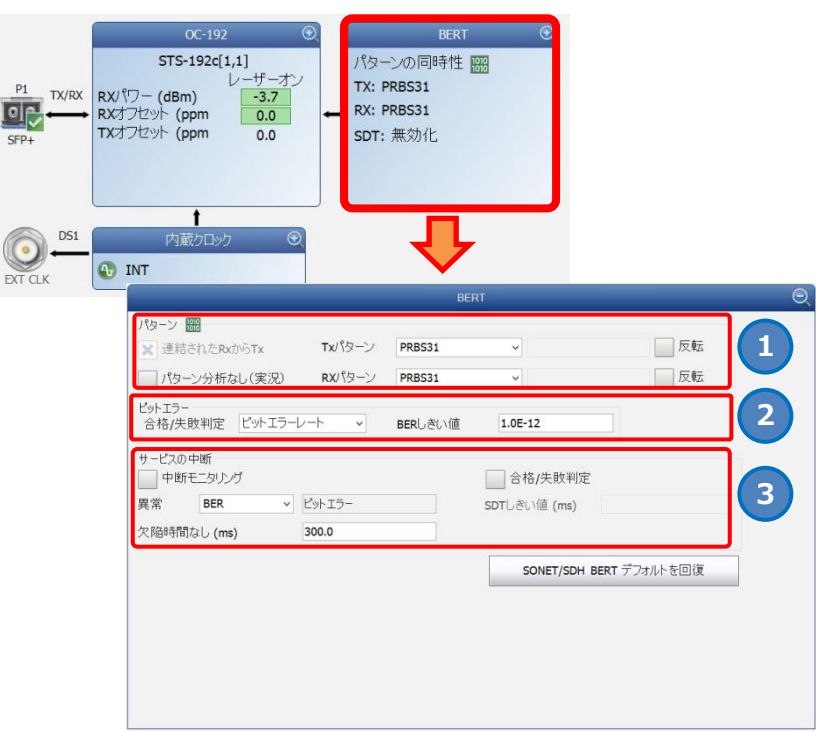

**1** パターン

- 連結された Rx から Tx: Tx と Rx に送信する信号の設定(有効: 同じ信号、無効: 異なる信号)
- RX パターン分析: 受信データをモニタする設定(通常は有効)
- ⚫ Tx パターン/Rx パターン: テストパターン設定(初期: PRBS31)
- ⚫ 反転: テストパターンを反転する設定(例: 1100 → 0011)

#### **2** ビットエラー

- パス/失敗判定: 合否判定の有効/無効設定(有効: ビットエラー率/ビットエラー数)
- BER しきい値: 合否判定有効時のしきい値設定
- **3** サービスの中断(瞬断時間測定: 切替試験などで使用)
	- 中断モニタリング: 瞬断試験の有効/無効設定: ビットエラー率/ビットエラー数)
	- ⚫ 異常: モニタ(測定)を開始するトリガを設定 (例: BER-ビットエラー =>ビットエラー発生時に測定を開始)
	- 欠陥時間なし: モニタ(測定)を開始する時間を設定 (例: 300ms 以上異常継続した場合に測定を開始)
	- ⚫ 合格/失敗判定: 合否判定の有効/無効設定
	- SDT しきい値: 合否判定有効時のしきい値設定

(5) クロックブロックをタッチして、画面を拡大します。クロックモードの設定およびクロック出力の設定が可能です。設定完了 後、画面を縮小させます。

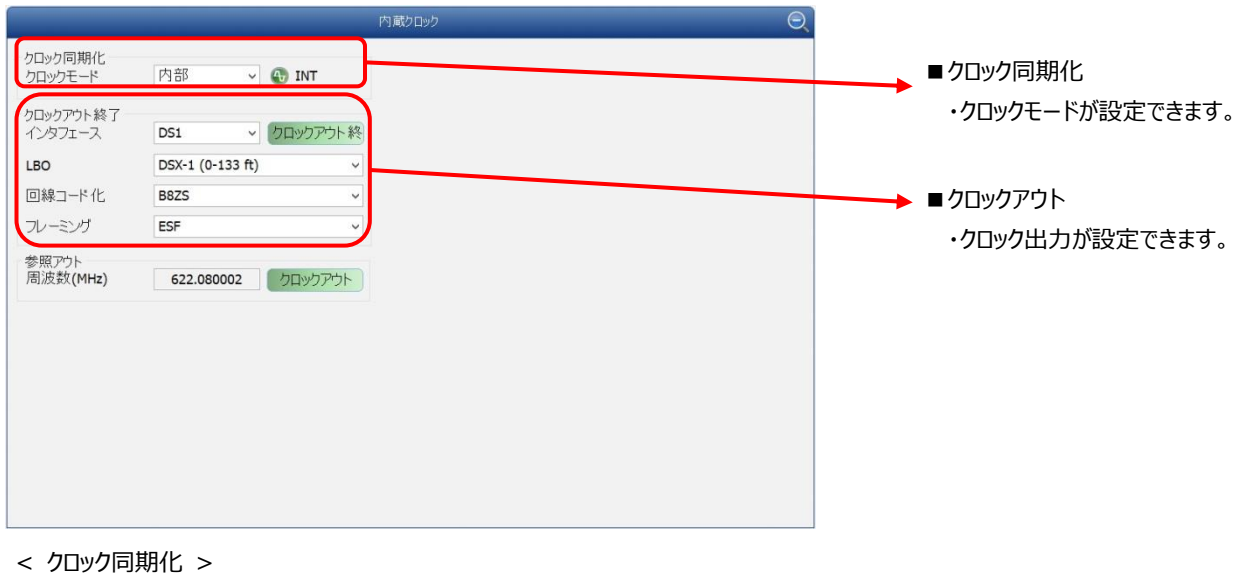

- ■クロックモード: 以下の 3 つから選択
	- ➢ 内部: 測定器内部のクロックを使用する場合
	- ➢ 外部: 外部からのクロックを使用する場合
	- > 回復された: 接続されたラインからのクロックを使用する場合
- (6) 「タイマ」タブで試験時間の設定が可能です。デフォルトは、「連続試験」に設定されています。

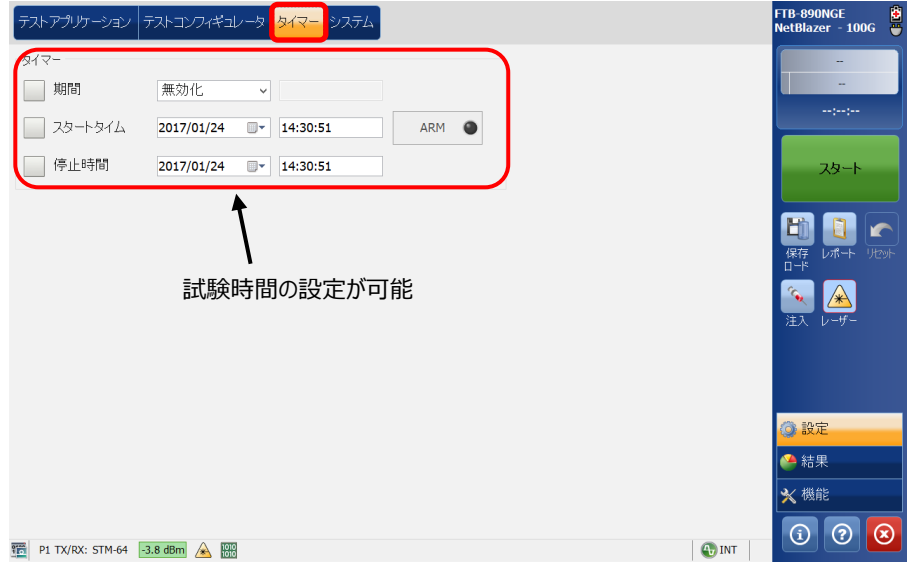

(7) 全ての設定が完了後、試験を開始します。画面左側の**『スタート』**をタッチします。自動的に試験が開始され、結果画 面に移行します。

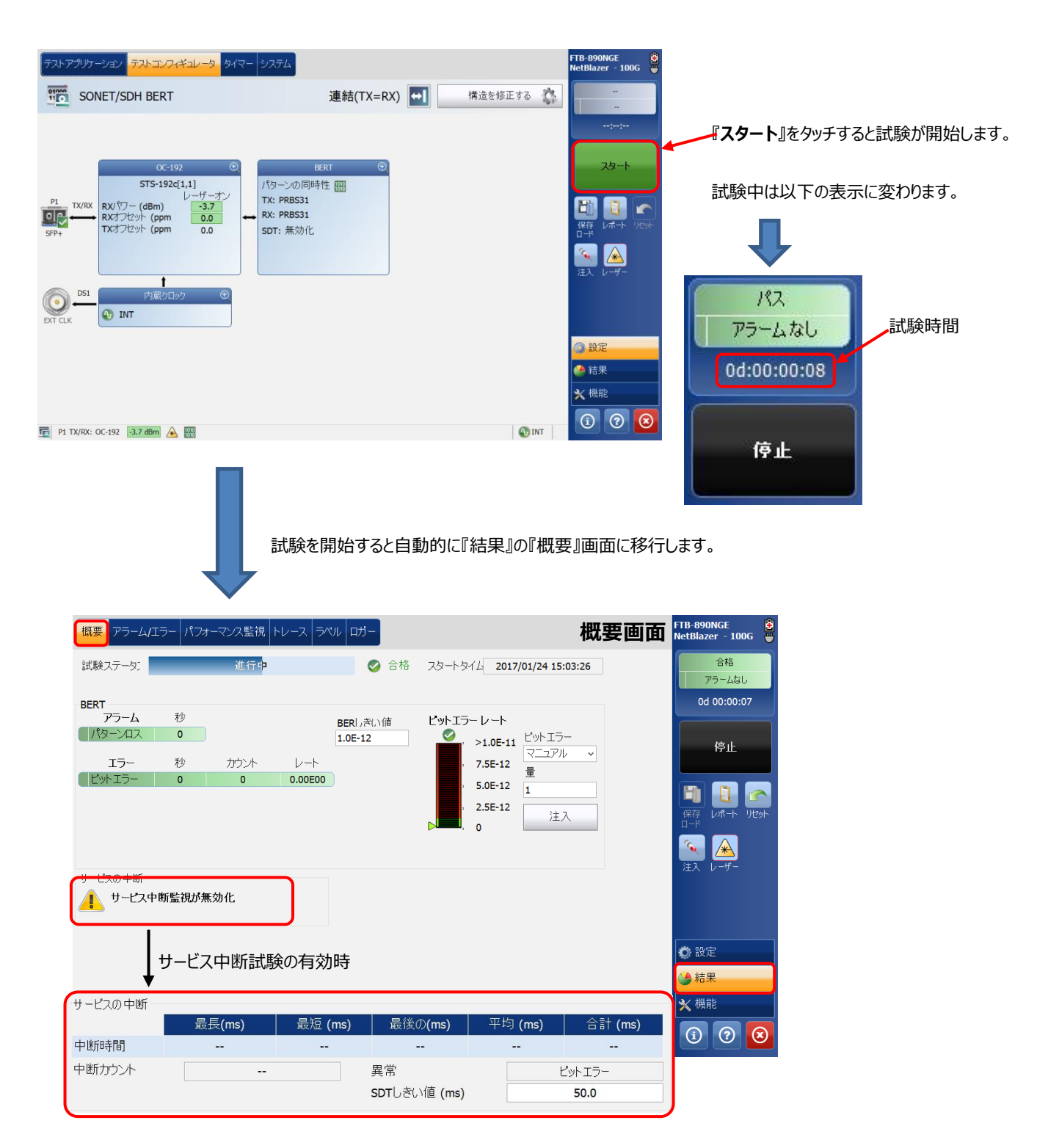

(8) 結果画面には『概要』画面の他にもあります。

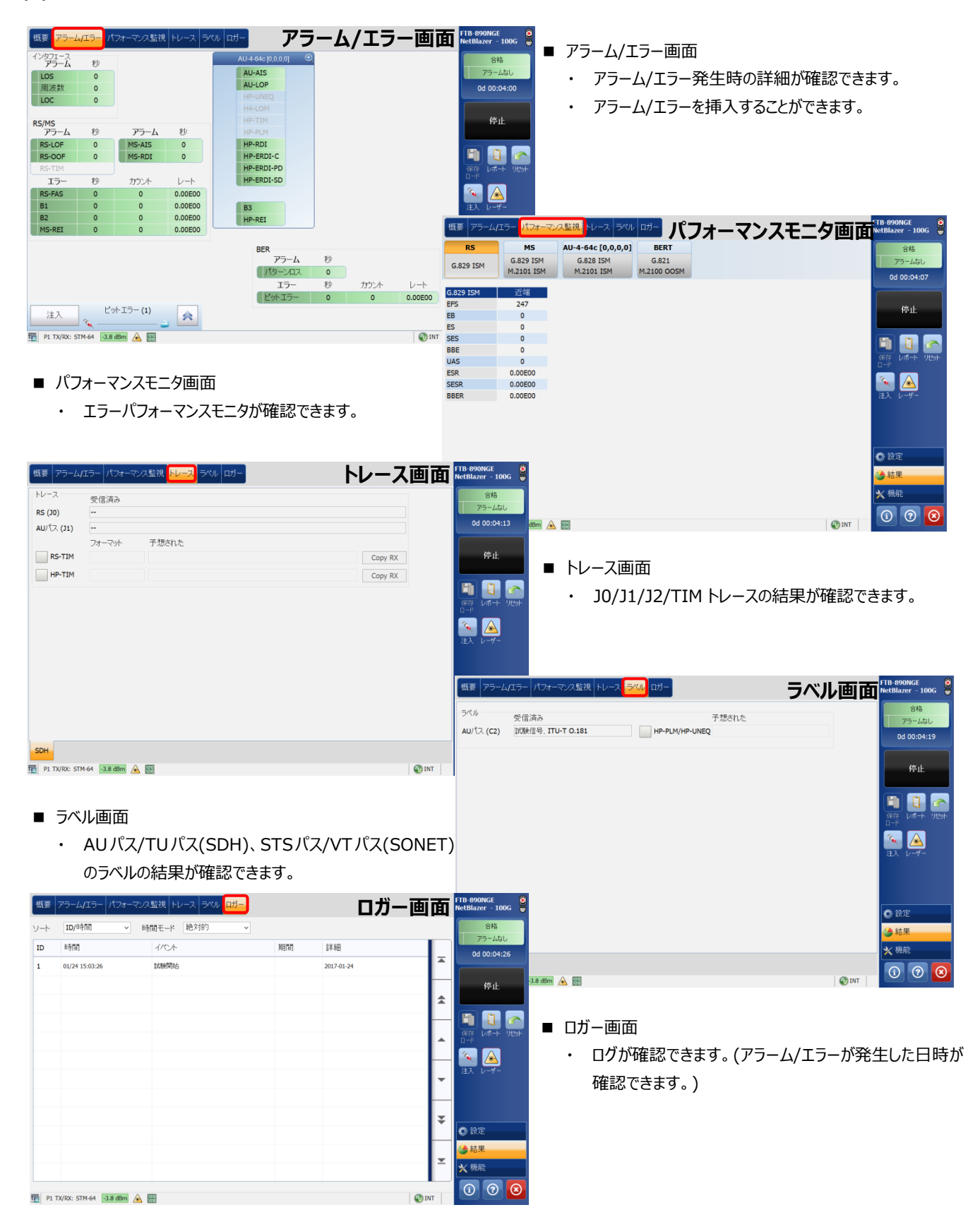

(9) BER 試験中のエラー挿入方法を以下に示します。

**① 『概要』画面からのビットエラー挿入と画面右側のメニューからのビットエラー挿入**

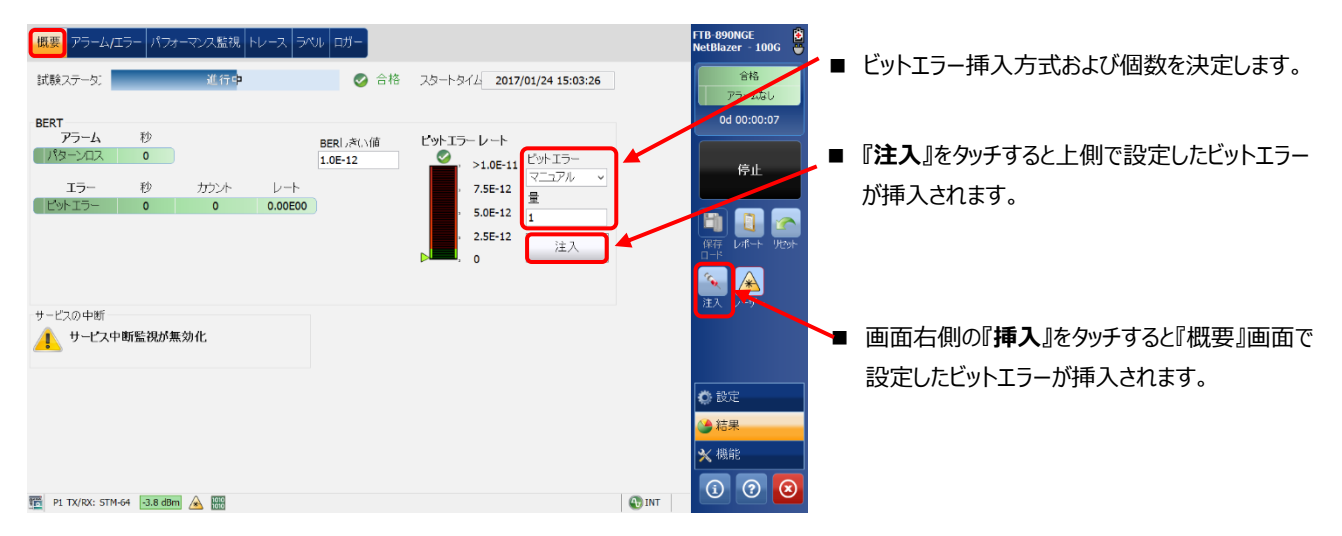

**② 『アラーム/エラー』画面からの Alarm/Error 挿入**

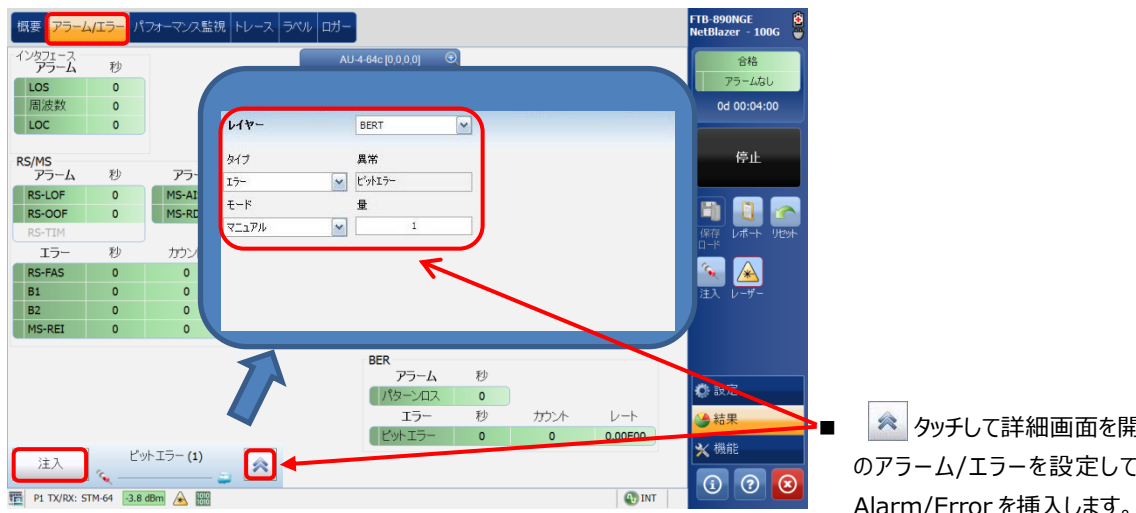

■ タッチして詳細画面を開き、ビットエラー以外 のアラーム/エラーを設定して**『挿入』**をタッチし、 Alarm/Error を挿入します。

(10) 試験終了後は試験結果をレポートに保存できます。結果保存手順は[、4.1](#page-32-1) 項を参照。

#### <span id="page-24-0"></span>**3.4. OTN BERT 試験**

- (1) **『テストアプリケーション』**タブで**『OTN BERT』**アイコンをタッチして OTN ビットエラー試験のアプリケーションを起動させま す。起動後は、画面上部に 4 つのタブが表示されます。**『テストコンフィギュレータ』**タブを選択して、試験構成を設定し ます。基本的な設定手順は以下の通りです。
	- ① 構造を修正 → ②インターフェースブロック → ③テストブロック → ④クロックブロック

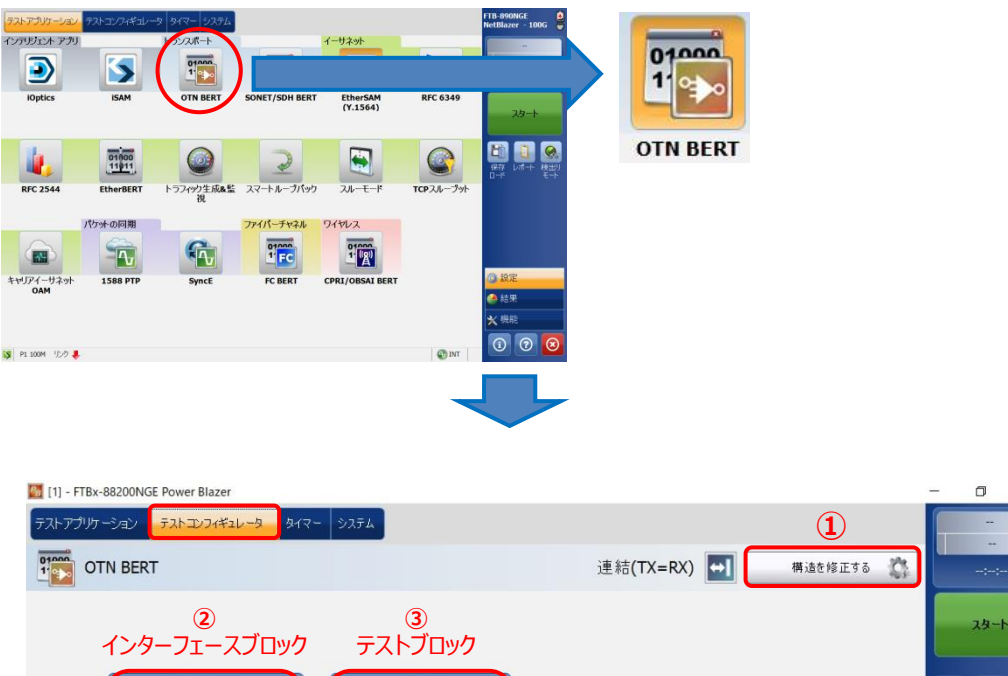

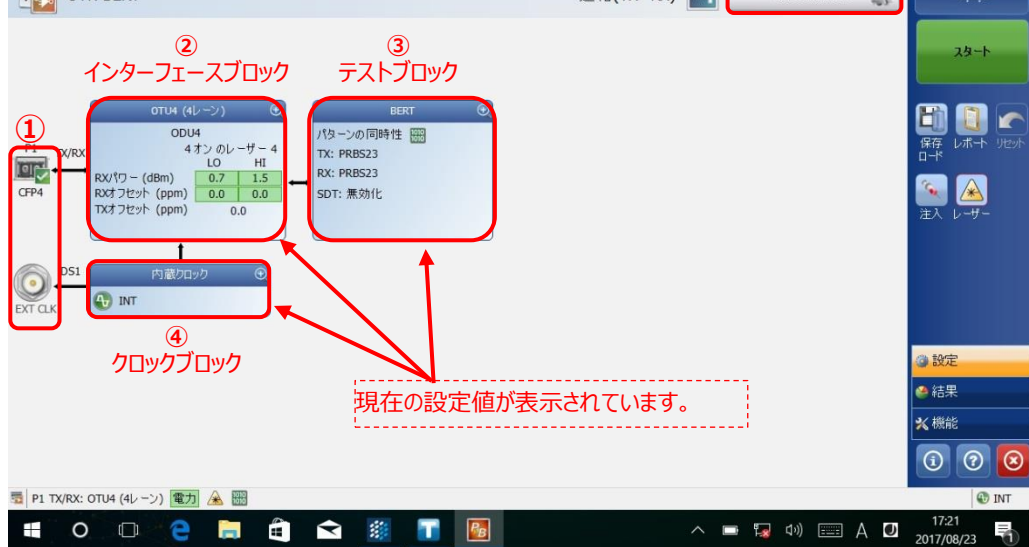

※ ②~④の設定方法

 各設定画面の右上にある『+』をタッチすると画面が拡大され、設定が可能となります。 また、設定完了後は、同様に右上の『-』をタッチすると画面が縮小され元の状態に戻ります。

 $\odot$   $\blacksquare$ 100GE (10 Lanes) この部分をタッチします。 (2) 「テストコンフィギュレータ」画面で**『構造を修正する』**をタッチして、インターフェースや使用するポートなどを設定します。設 定完了後、**『はい』**をタッチして設定を有効にします。

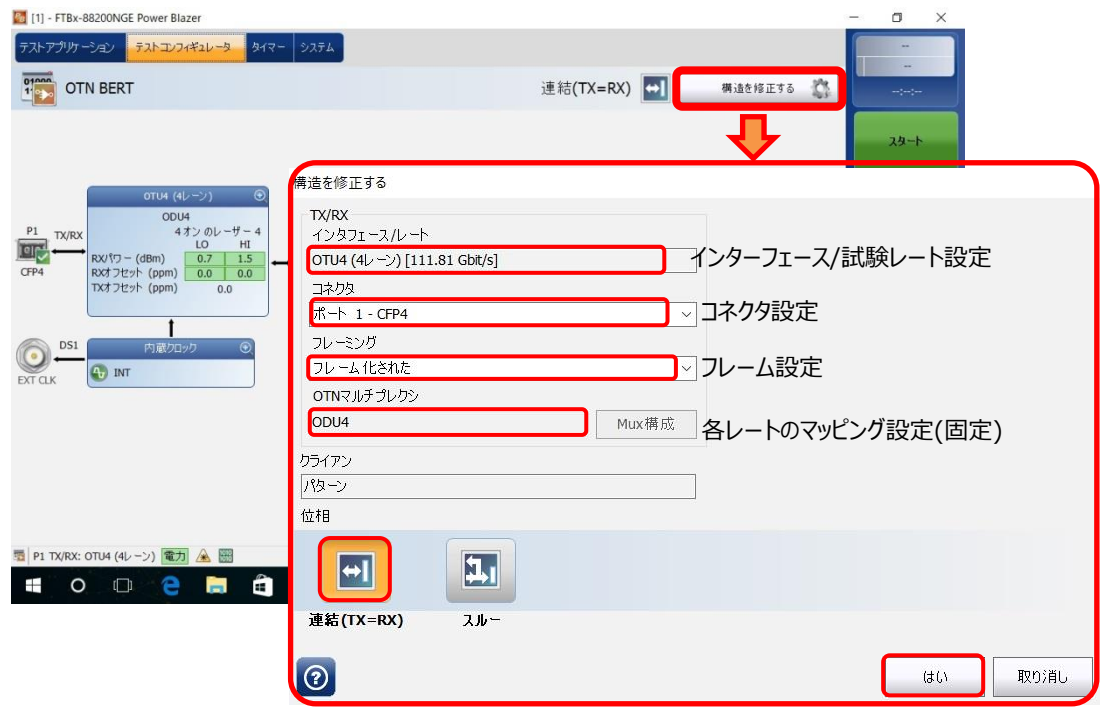

(3) インターフェースブロックをタッチして、画面を拡大します。レーザの出力および周波数オフセット、トレースの設定などが可 能です。設定完了後、画面を縮小させます。

※ ここでは、OTU-4 の設定方法を記述します。

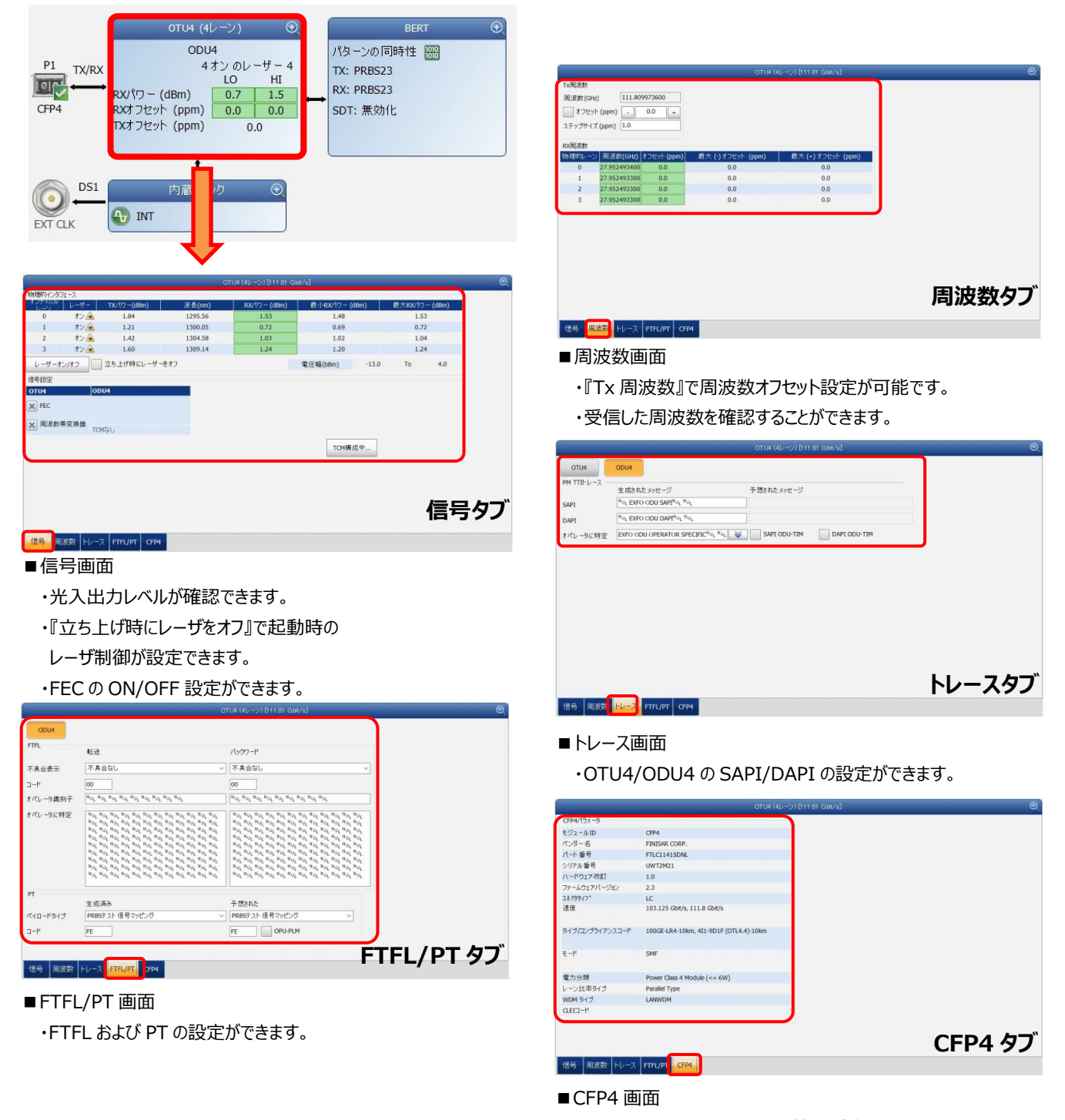

 ・実装されているトランシーバの情報が確認できます。 何も実装されていない場合は、ハイフン(-)表示です。 (4) テストブロックをタッチして、画面を拡大します。テストパターン、合否判定などの試験の設定が可能です。設定完了後、 画面を縮小させます。

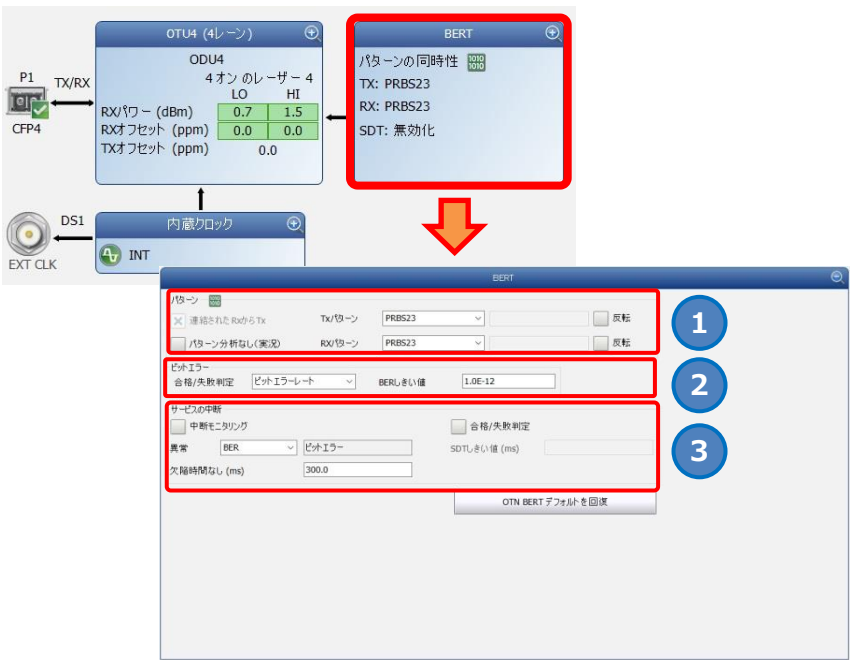

**1** パターン

- ⚫ 連結された Rx から Tx: Tx と Rx に送信する信号の設定(有効: 同じ信号、無効: 異なる信号)
- RX パターン分析: 受信データをモニタする設定(通常は有効)
- ⚫ Tx パターン/Rx パターン: テストパターン設定(初期: PRBS31)
- 反転: テストパターンを反転する設定(例: 1100 → 0011)

#### **2** ビットエラー

- パス/失敗判定: 合否判定の有効/無効設定(有効: ビットエラー率/ビットエラー数)
- BER しきい値: 合否判定有効時のしきい値設定
- **3** サービスの中断(瞬断時間測定: 切替試験などで使用)
	- 中断モニタリング: 瞬断試験の有効/無効設定: ビットエラー率/ビットエラー数)
	- 異常: モニタ(測定)を開始するトリガを設定 (例: BER-ビットエラー =>ビットエラー発生時に測定を開始)
	- 欠陥時間なし: モニタ(測定)を開始する時間を設定 (例: 300ms 以上異常継続した場合に測定を開始)
	- 合格/失敗判定: 合否判定の有効/無効設定
	- SDT しきい値: 合否判定有効時のしきい値設定

(5) クロックブロックをタッチして、画面を拡大します。クロックモードの設定およびクロック出力の設定が可能です。設定完了 後、画面を縮小させます。

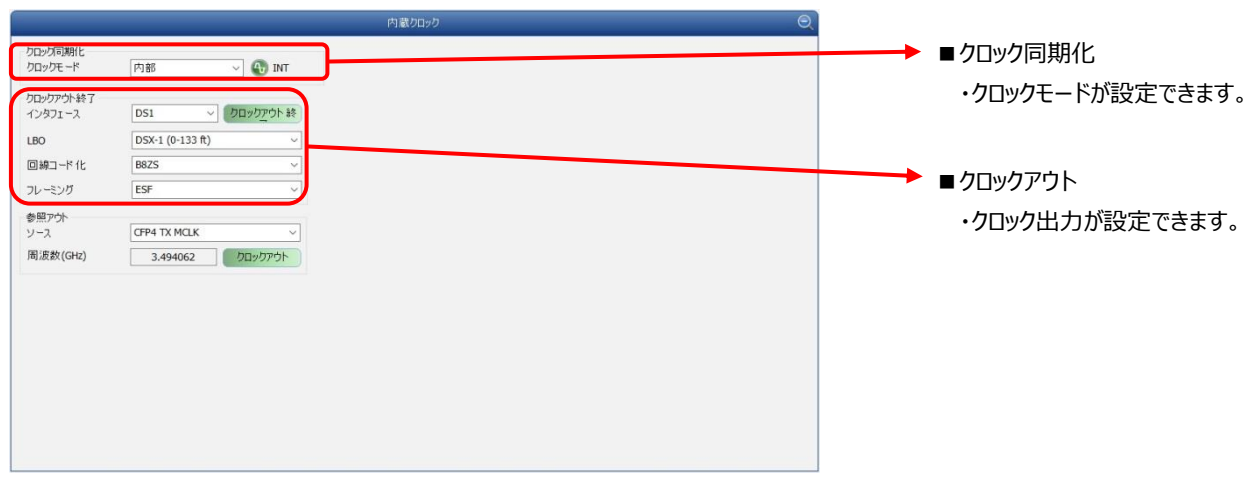

- < クロック同期化 >
- ■クロックモード: 以下の 3 つから選択
	- ➢ 内部: 測定器内部のクロックを使用する場合
	- ▶ 外部: 外部からのクロックを使用する場合
	- > 回復された: 接続されたラインからのクロックを使用する場合
- (6) 「タイマ」タブで試験時間の設定が可能です。デフォルトは、「連続試験」に設定されています。

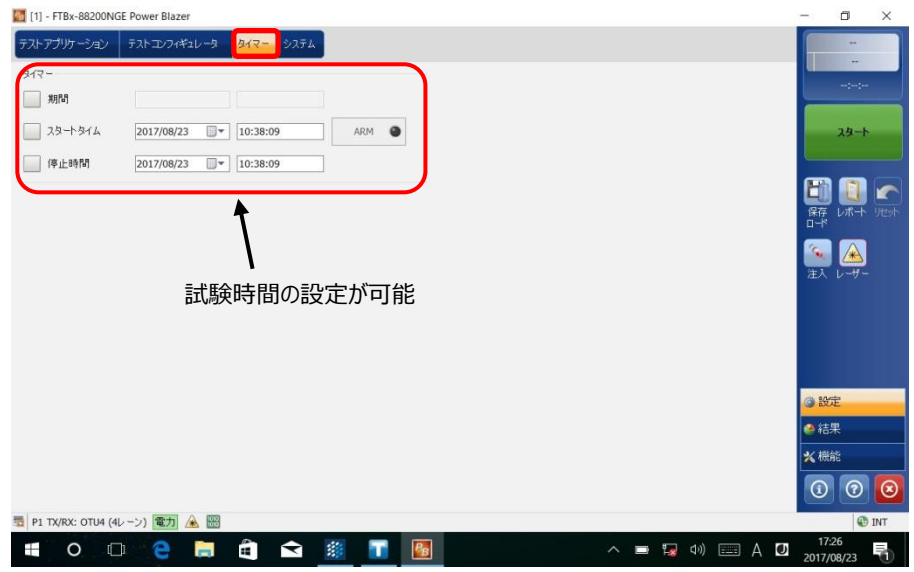

(7) 全ての設定が完了後、試験を開始します。画面左側の**『スタート』**をタッチします。自動的に試験が開始され、結果画 面に移行します。

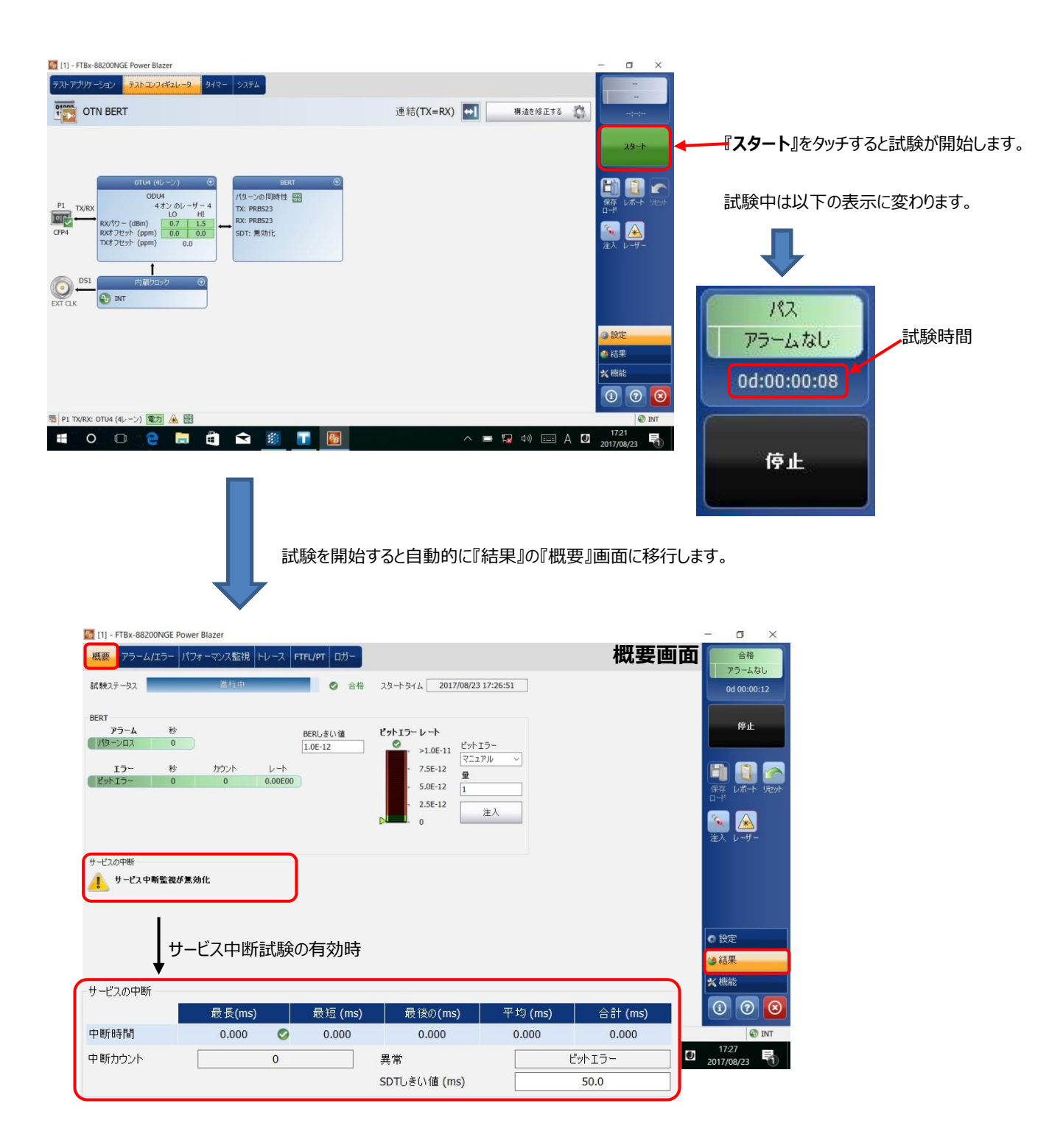

(8) 結果画面には『概要』画面の他にもあります。

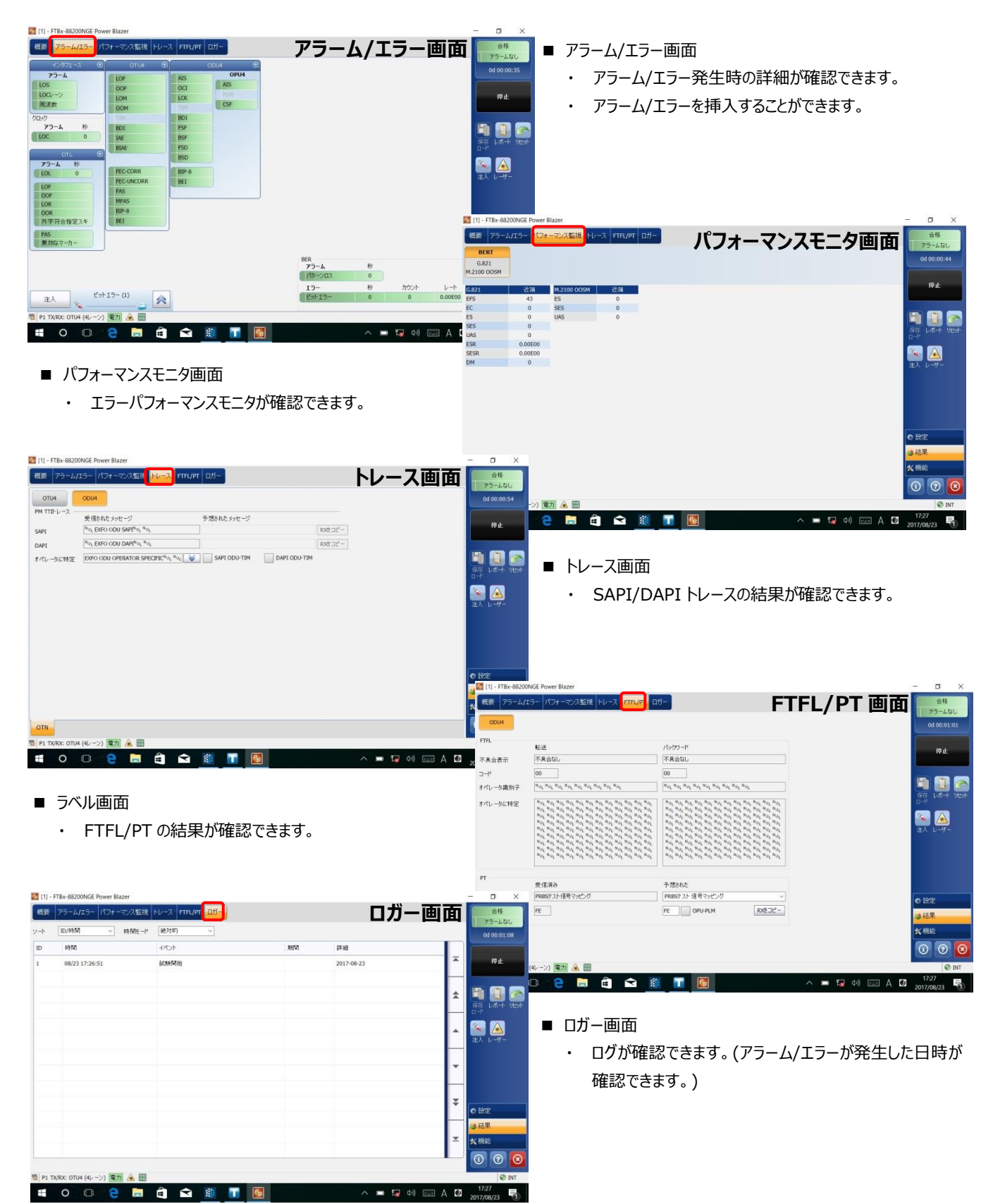

(9) BER 試験中のエラー挿入方法を以下に示します。

**① 『概要』画面からのビットエラー挿入と画面右側のメニューからのビットエラー挿入**

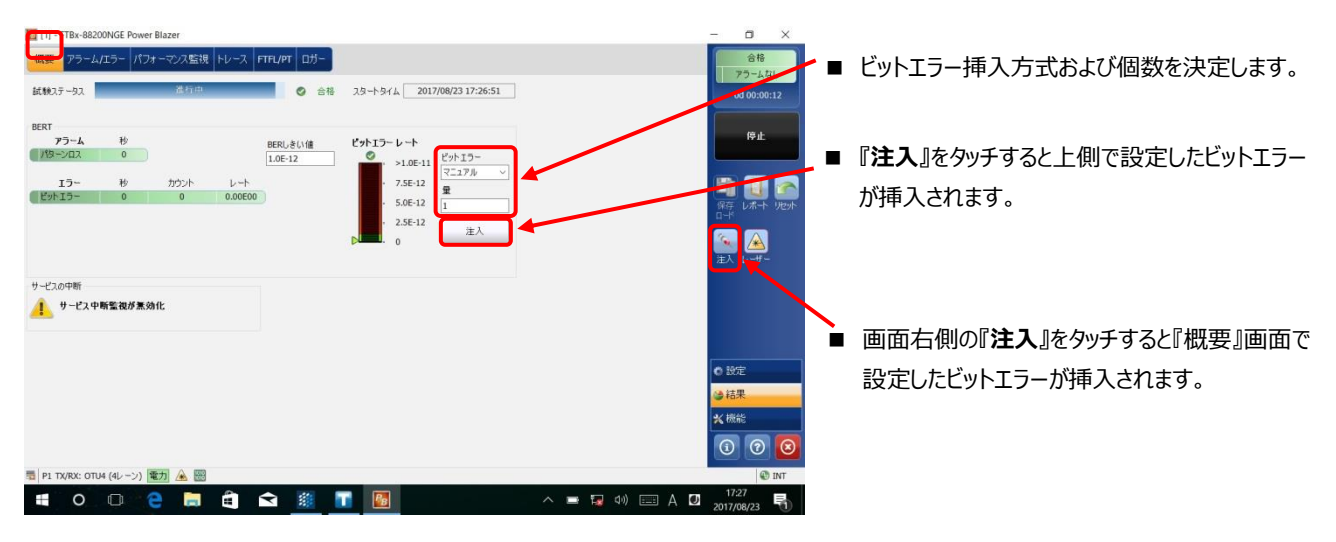

**② 『アラーム/エラー』画面からの Alarm/Error 挿入**

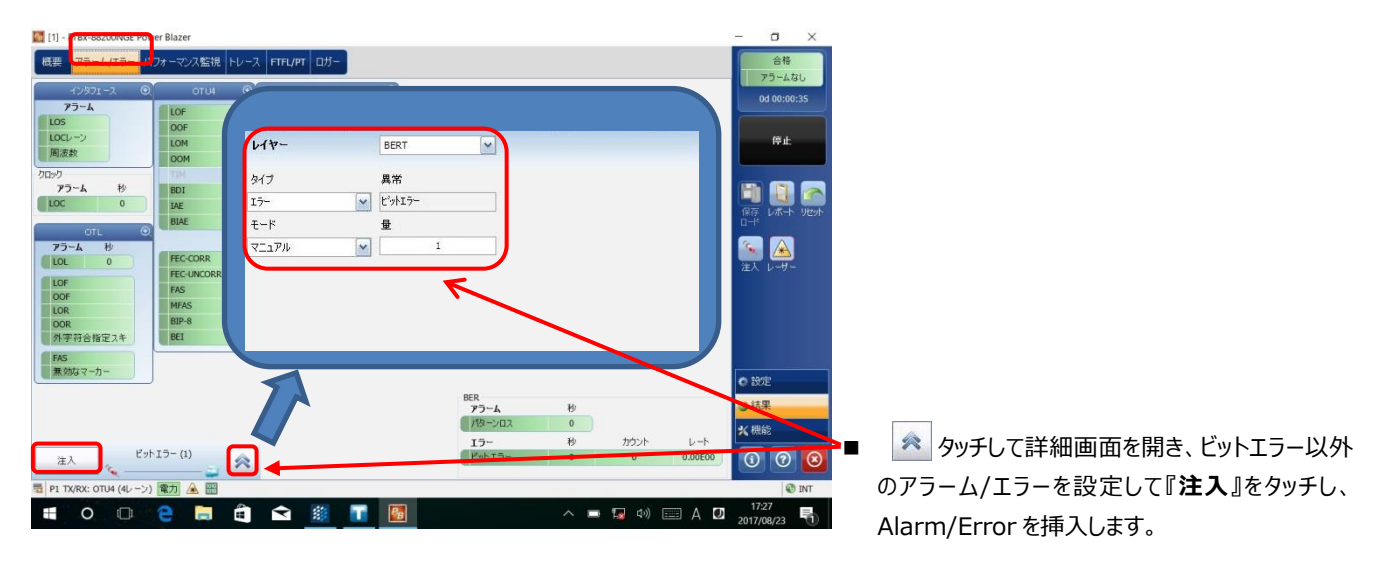

(10) 試験終了後は試験結果をレポートに保存できます。結果保存手順は[、4.1](#page-32-1) 項を参照。

## <span id="page-32-0"></span>**4. 試験結果のレポート保存と設定値の保存/ロード**

試験結果の保存と測定器の設定値の保存が可能です。各詳細については、以下を参照してください。

#### <span id="page-32-1"></span>**4.1. 試験結果レポートの保存**

試験終了後、試験結果をレポート保存することが可能です。試験結果レポートの保存方法を以下に示します。 (1) 試験終了後、もしくは試験停止後、以下のメッセージが表示されます。

- ※ 表示させない設定も可能です。
- 『はい』:レポート保存する場合
- 『いいえ』:レポート保存しない場合

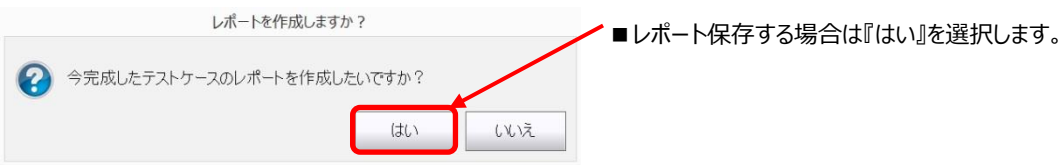

※『いいえ』を選択後に試験結果の保存が必要になった場合は、画面右側の『レポート』をクリックすると試験結 果保存画面に移行します。

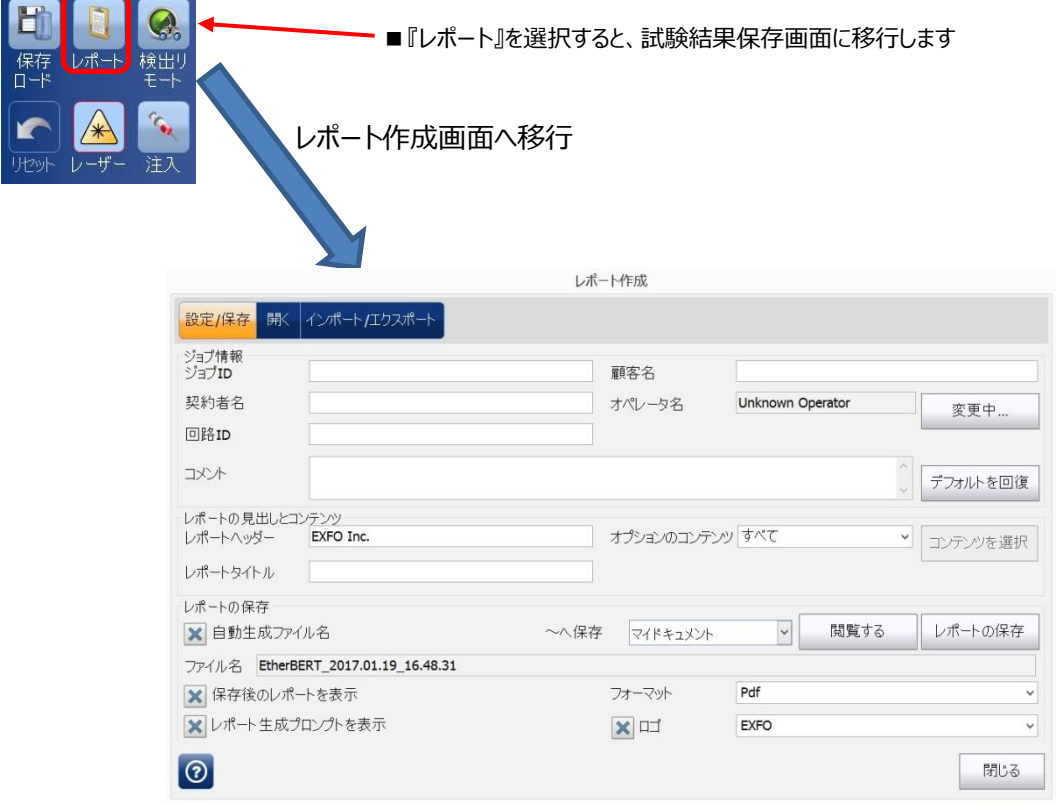

#### (2) 試験結果保存画面で以下の設定を行います。

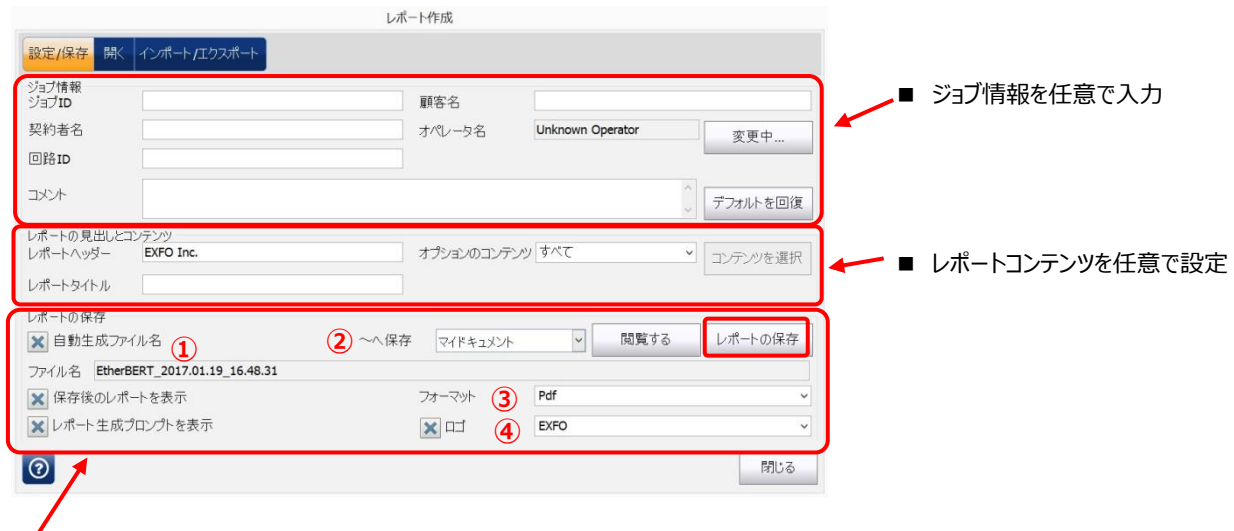

下記①~④を設定後、『レポートを保存』をクリックしてレポートを保存します。

① ファイル名:デフォルトは、自動生成[保存時の日時]で保存されます。

自動生成ファイル名のチェックを外すと任意でファイル名を入力可能です。

② ~へ保存:ファイル保存場所を指定します。

·マイドキュメント: C:¥Users¥Supervisor¥Documents¥810-880-NetBlazer¥Reports

- ·共有フォルダ: C:¥Users¥Public¥Documents¥810-880-NetBlazer¥Reports
- ・閲覧する:保存場所を任意で設定可能
- ※ 外部メモリ(USB 等)接続時は、外部メモリも選択可能
- ③フォーマット:ファイル保存時のフォーマットをプルダウンリストから選択します。(PDF/Html)
- ④ロゴ:試験結果レポートの左上にロゴが表示されます。デフォルトは EXFO です。

表示させない場合は、チェックを外してください。

## <span id="page-34-0"></span>**4.2. 設定値の保存/ロード**

測定器の設定値は、保存可能です。保存した設定値をロードすることで再度、同じ設定で試験ができます。以下に保存・ロ ード手順を以下に示します。

#### **■ 設定値保存**

(1) 画面右側のメニューから『保存 ロード』をクリックします。

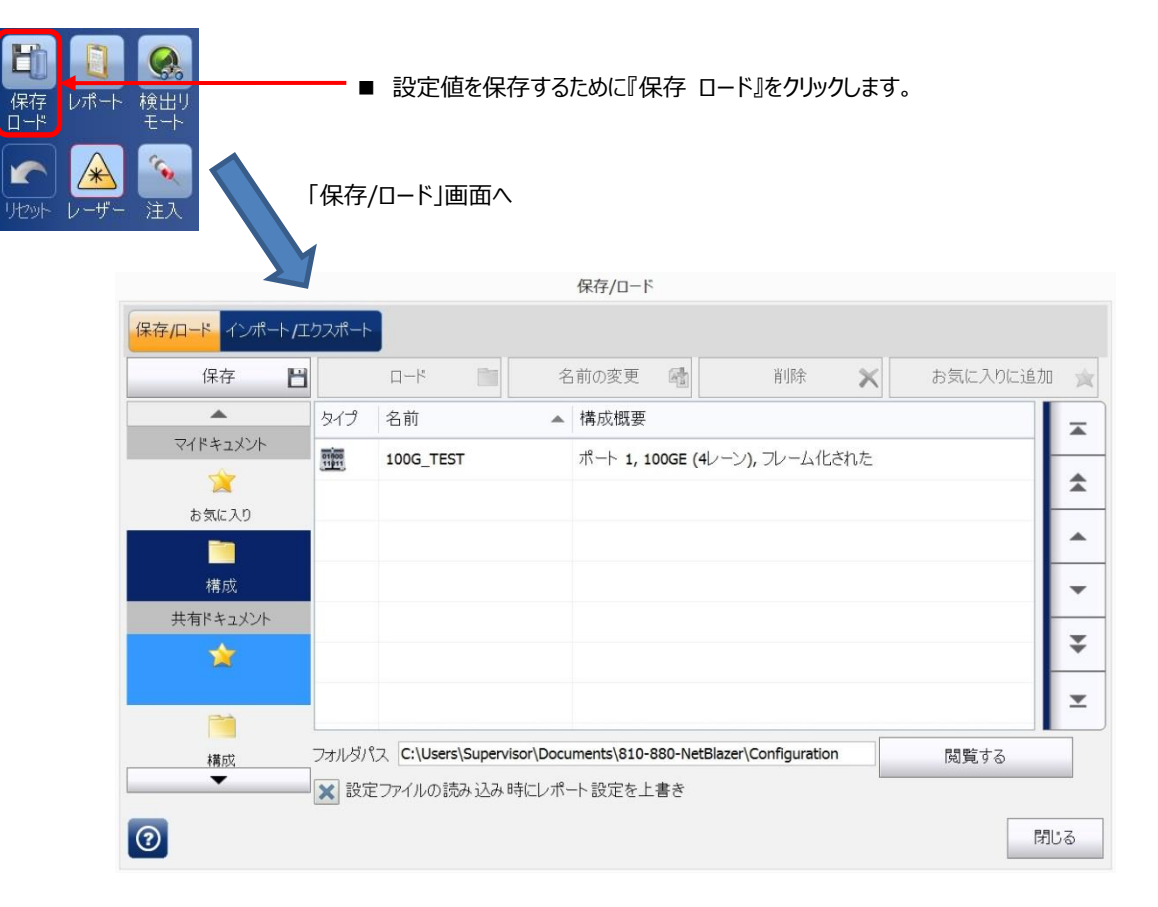

(2) 『保存/ロード』画面で保存場所を選択して、**『保存』**をクリックして設定値を保存します。

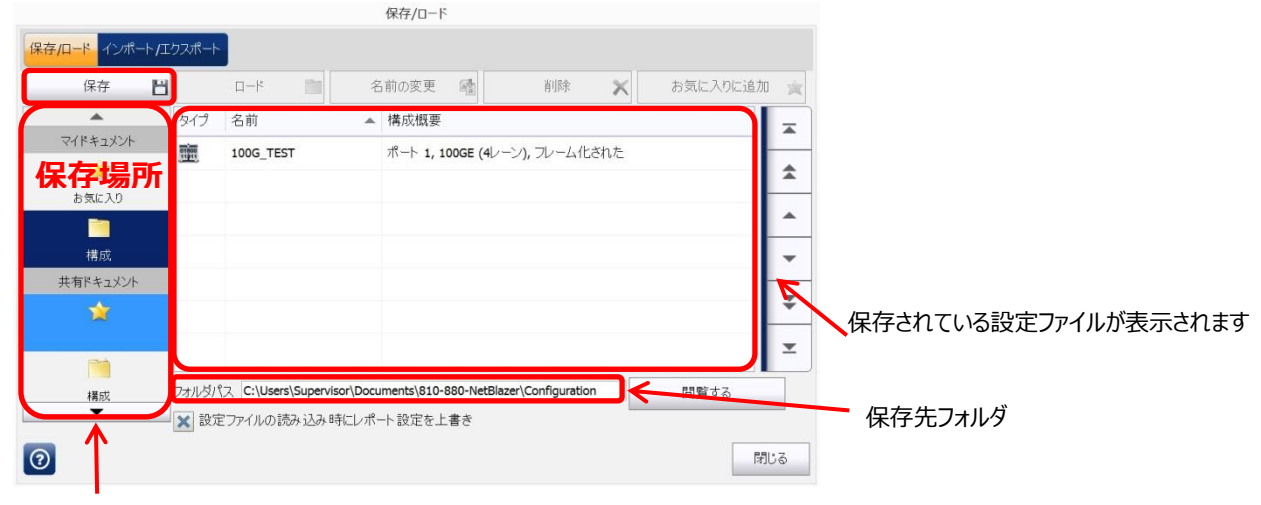

- ※ 設定ファイルの保存先: 以下のフォルダに保存されます。(画面下のフォルダパスにも表示されます)
	- ■マイドキュメント:保存したユーザのみ使用可能 お気に入り: C:\Users\Supervisor\My Documents\810-880-NetBlazer\Configuration\Favorites 構成: C:¥Users¥Supervisor¥My Documents¥810-880-NetBlazer¥Configuration
	- ■共有ドキュメント:全てのユーザで使用可能 お気に入り: C:\Users\Public\My Documents\810-880-NetBlazer\Configuration\Favorites 構成: C:¥Users¥Public¥My Documents¥810-880-NetBlazer¥Configuration
- 設定値ロード
- (1) 保存先からロードするファイルを選択後、**『ロード』**をクリックします。

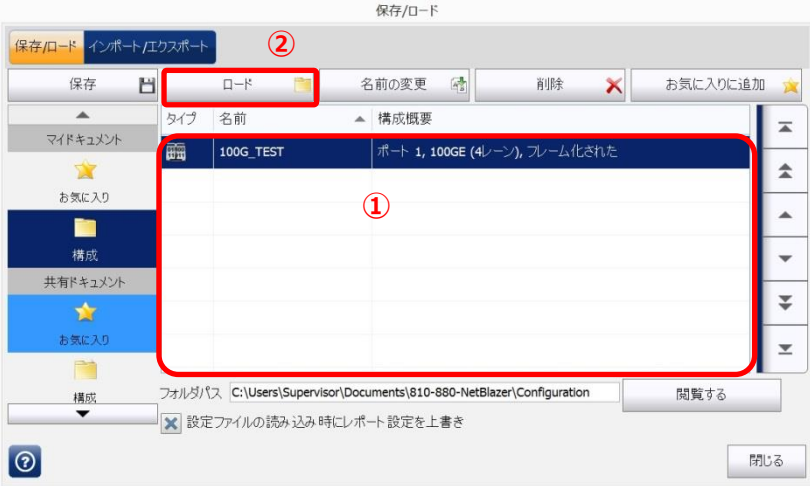

- ① ファイル一覧からロードする設定ファイルを選 択する。
- ② ファイル選択後、**『ロード』**をクリックしてファイ ルをロードします。

## <span id="page-36-0"></span>**5. その他**

## <span id="page-36-1"></span>**5.1. RTD:(SONET/SDH および OTN 共通)**

SONET/SDH BERTまたは、OTN BERT では、往復遅延時間測定(ラウンドトリップ遅延測定)が可能です。以下の手順で 遅延時間測定を行います。

- (1) BER 試験中に『機能』をクリックして、『RTD』タブを選択します。
- (2) モードを選択します。

『単独』: 単発測定

『連続』: 連続測定

- (3) 『遅延測定』をクリックします。自動で遅延時間を測定し、結果が表示されます。
	- ※ モード=『連続』の場合は、再度、『遅延測定』をクリックすると測定が終了します。

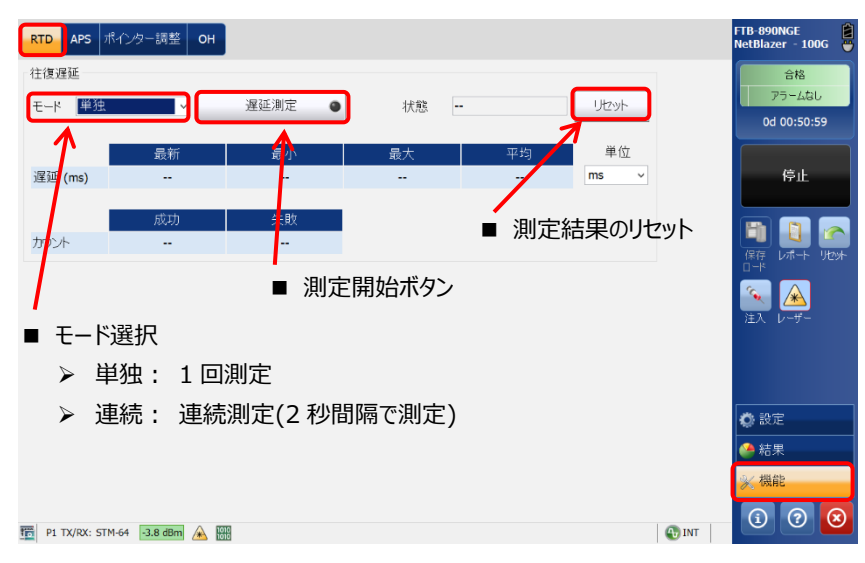

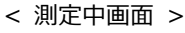

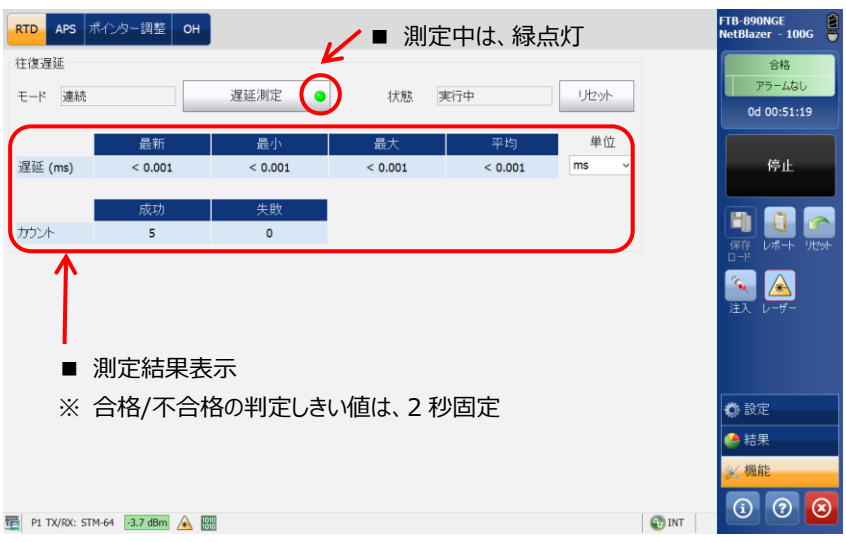

## <span id="page-37-0"></span>**5.2. K1/K2 バイトの変更(APS):(SONET/SDH 機能)**

切り替えで使用する K1/K2 バイトの設定が可能です。以下の手順で K1/K2 バイトの設定を行います。

- (1) BER 試験中に『機能』をクリックして、『APS』タブを選択します。
- (2) TX(送信側)のスイッチングモードを設定して、K1/K2 バイトを選択します。
- (3) RX(受信側)のスイッチングモードを設定して受信した K1/K2 バイトを確認します。

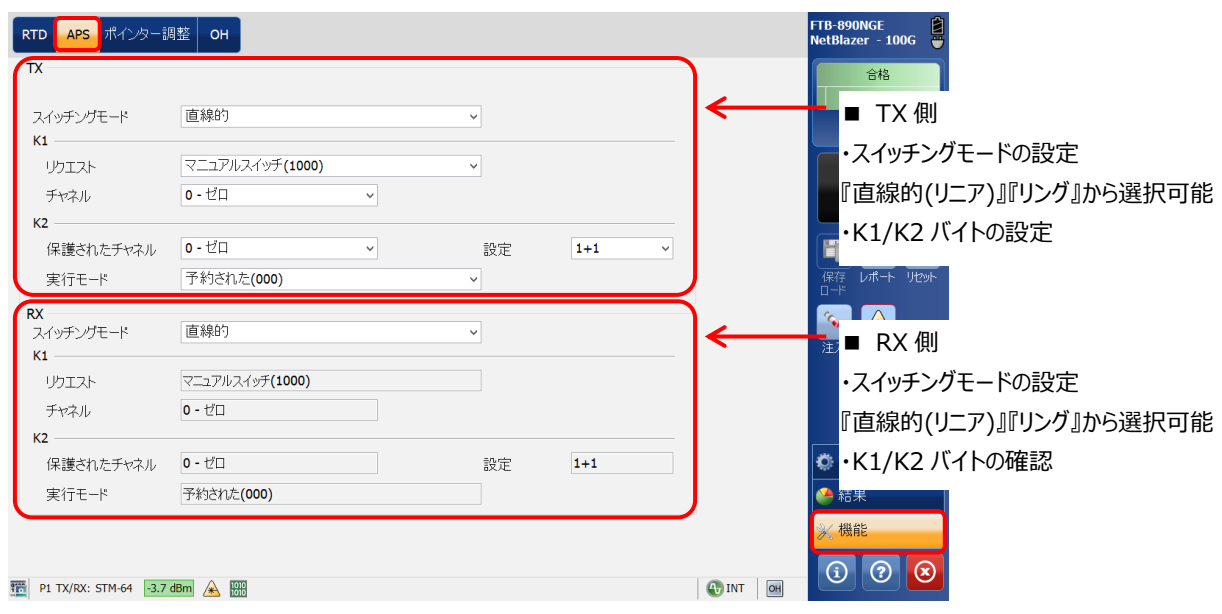

## <span id="page-38-0"></span>**5.3. ポインター調整:(SONET/SDH 機能)**

『機能』をクリックして、『ポインター調整』タブからポインター調整が可能です。

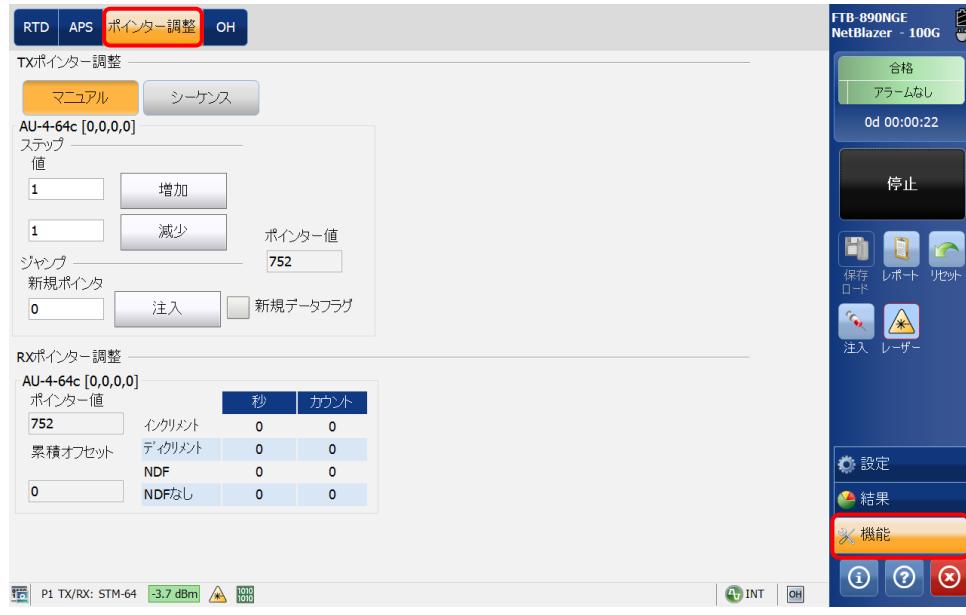

## <span id="page-39-0"></span>**5.4. オーバヘッド (OH):(SONET/SDH および OTN 機能)**

#### ■ SONET/SDH

送信(TX)側の OH を変更する(特定のバイトのみ)ことが可能です。また、受信(RX)側の OH の状態を確認することが可能で す。以下の手順で OH の設定/確認を行います。

- (1) BER 試験中に『機能』をクリックして、『OH』タブを選択します。
- (2) 『TX』画面では、OH の特定バイトの値を変更できます。
- (3) 『RX』画面では、受信した OH の値を確認できます。 ※ OTN の場合は TX と RX の画面が 1 画面で表示されます。

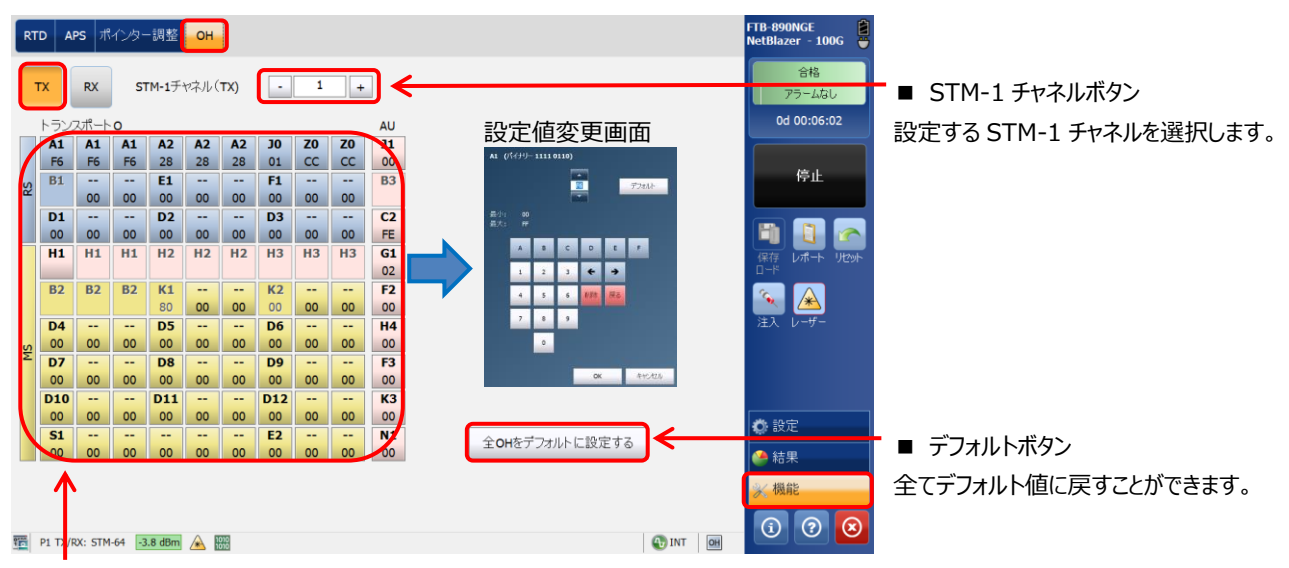

#### ■ TX 側

変更したバイトをクリックすると値変更画面が表示されます。

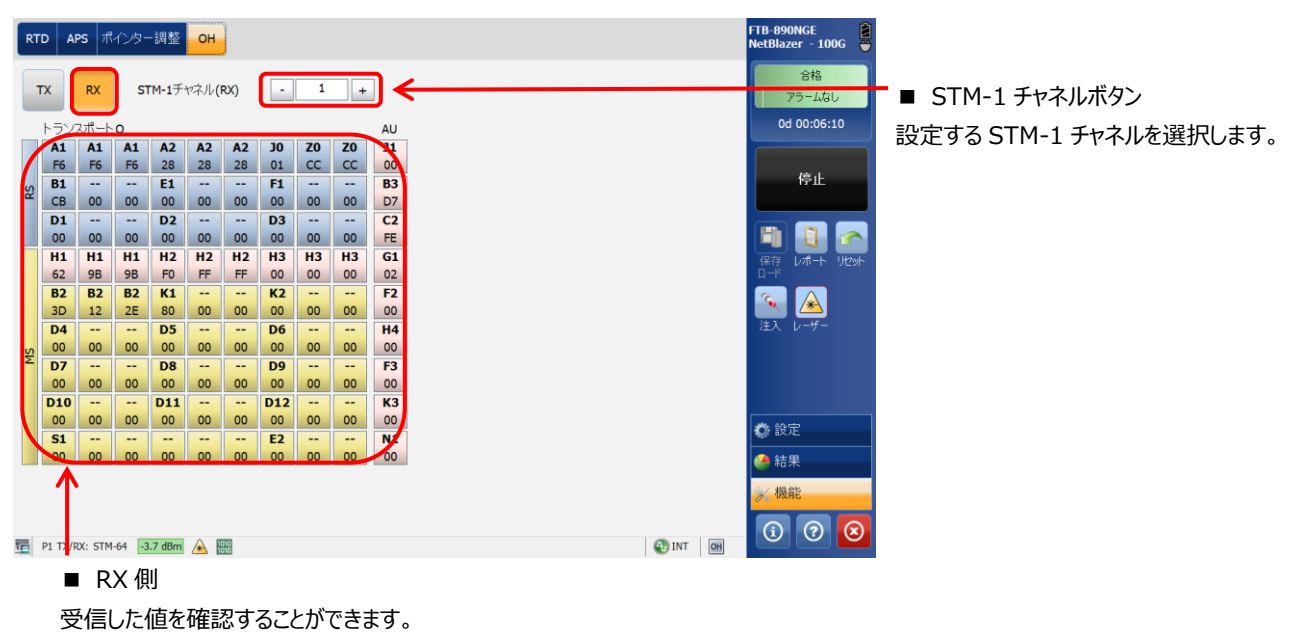

特定のバイトについては、常に値が変更します。

#### ■OTN

※ OTN の場合は、TX/RX の OH の画面が 1 画面で表示されます。

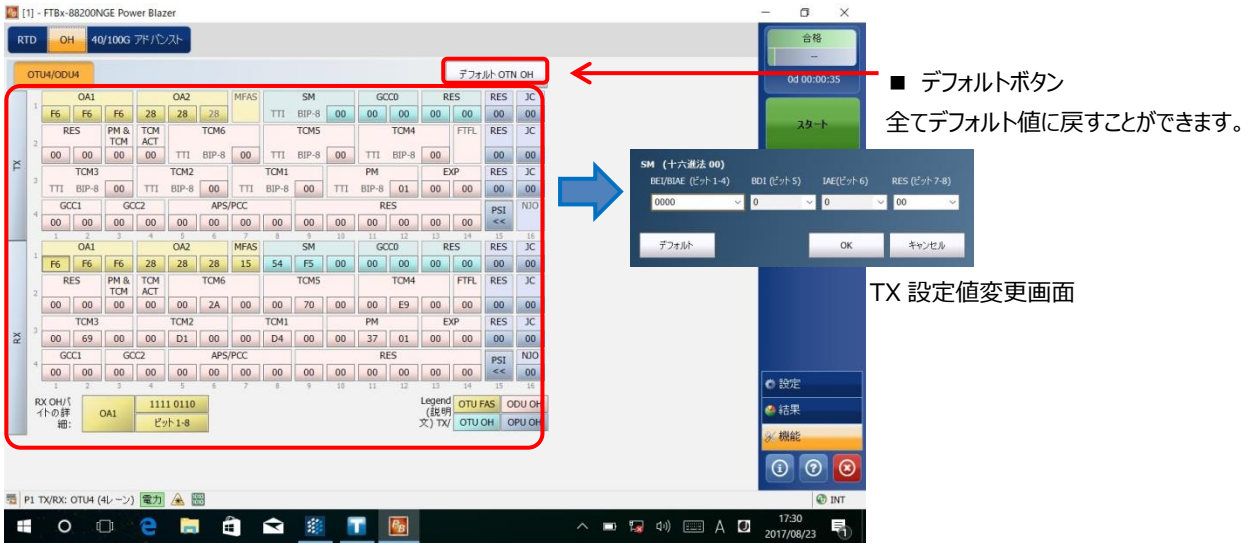

## <span id="page-41-0"></span>**5.5. 40/100G アドバンス (OTN 機能)**

『機能』をクリックして、『40G/100G アドバンス』タブから各レーンのスキューの変更やレーンのマッピングを変更することが可能で す。

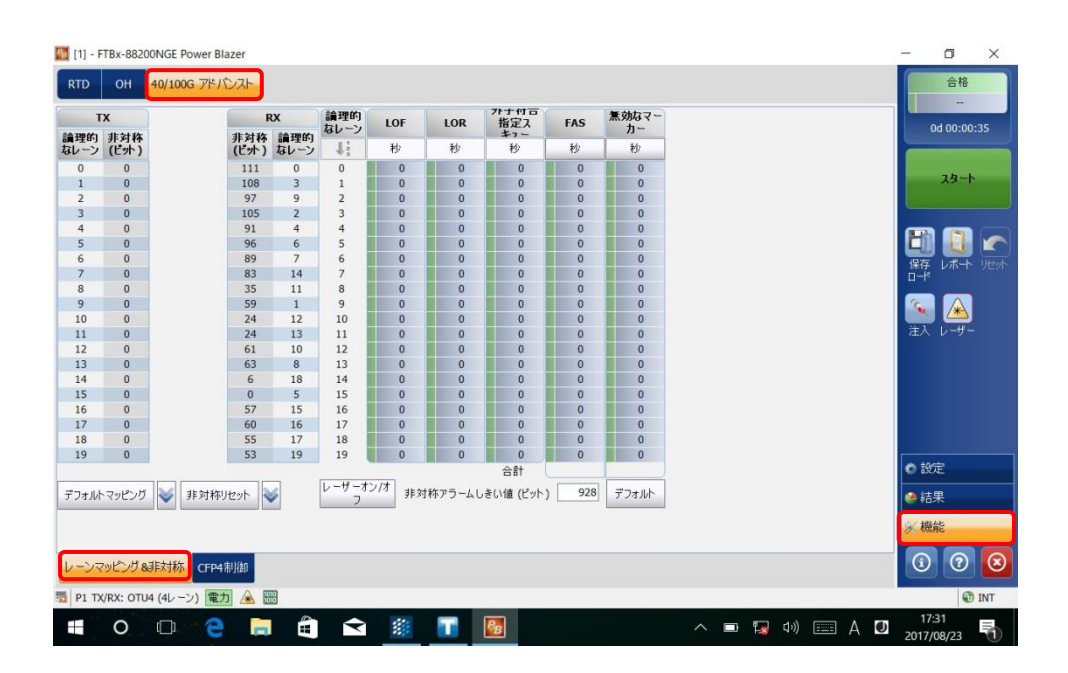

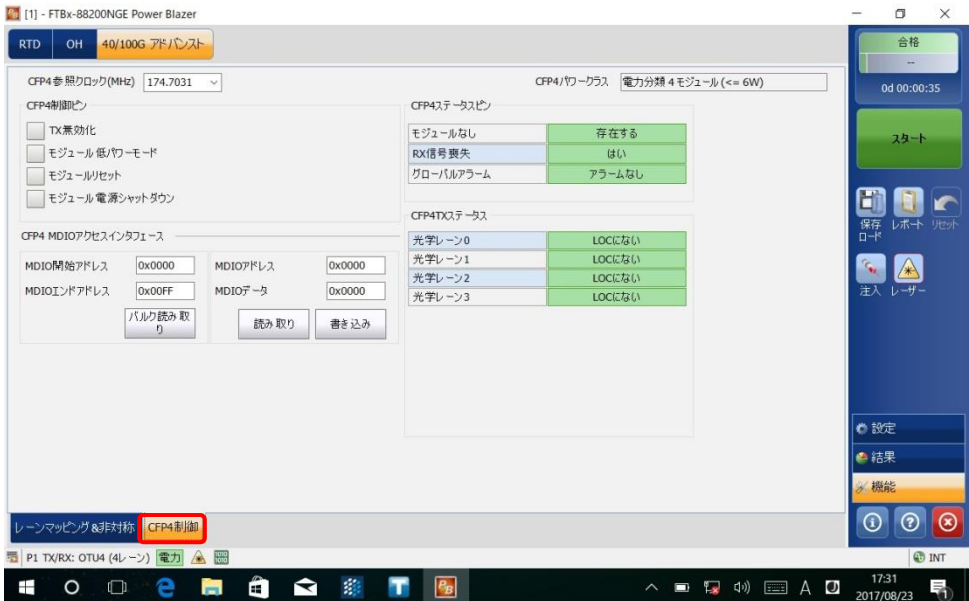

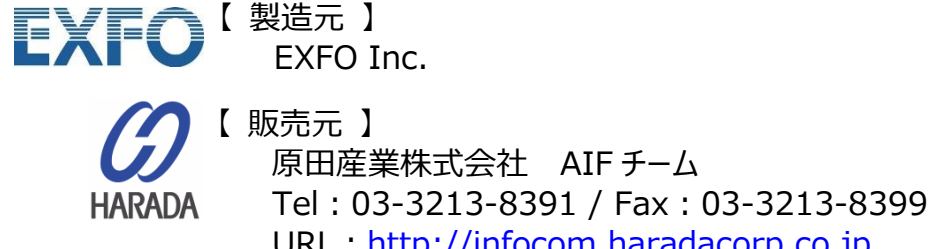

URL: [http://infocom.haradacorp.co.jp](http://infocom.haradacorp.co.jp/) E-Mail:[sales-info@haradacorp.co.jp](mailto:sales-info@haradacorp.co.jp)